# **Retail Partnerships**

# with Google Ads

# Brand Managed Activation Model

Best Practices & Launch Playbook

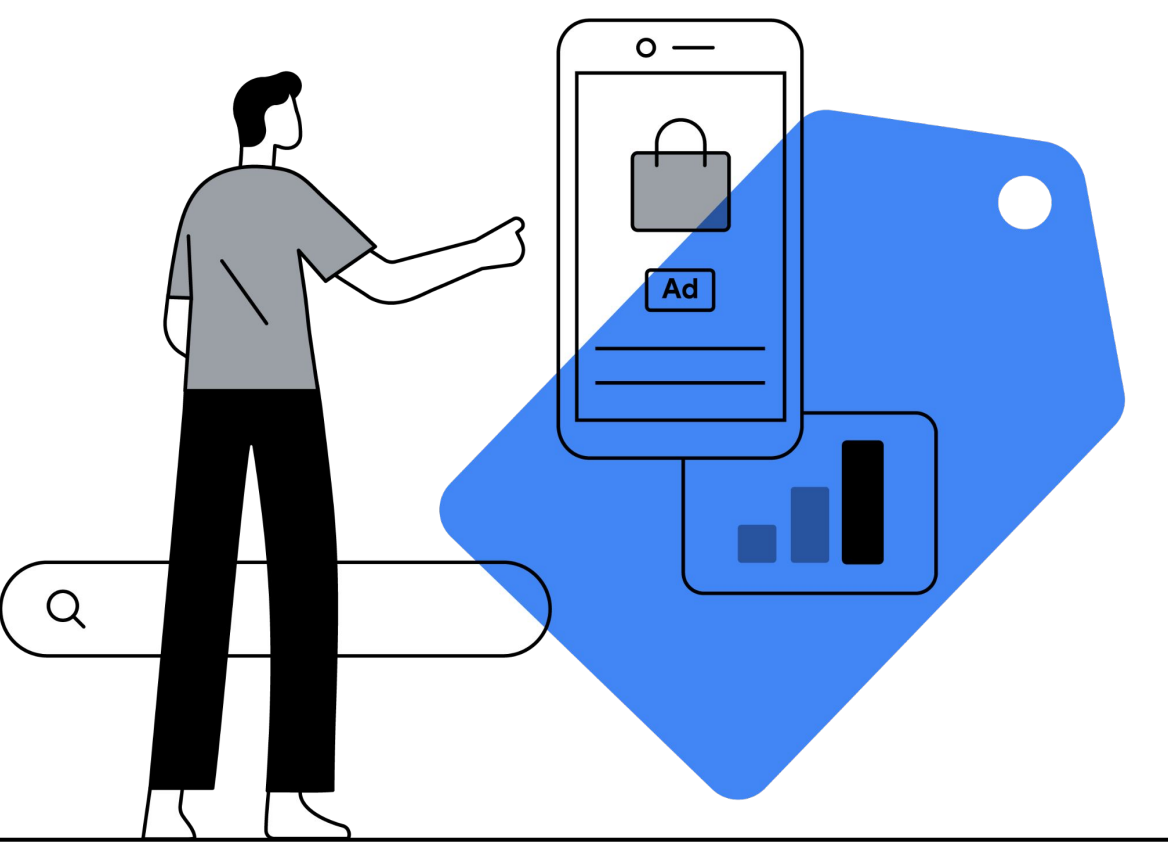

# Contents

- Supported ad formats  $\bullet$
- Steps and requirements  $\bullet$
- Best practices  $\bullet$

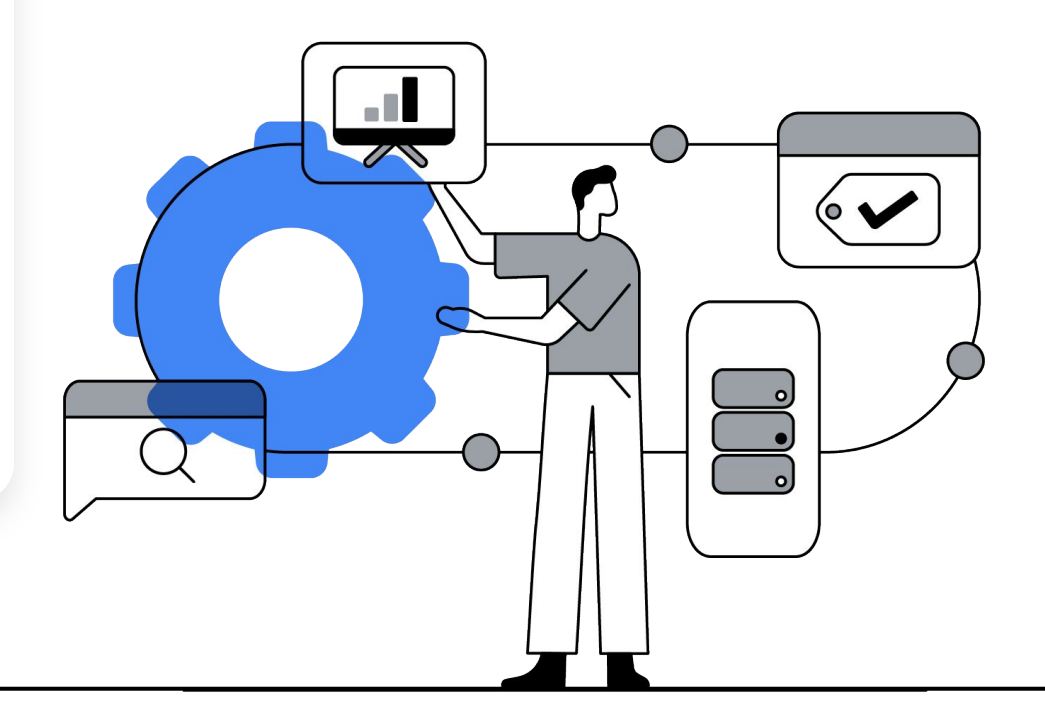

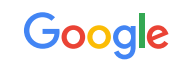

Out of the 3 activation options, you have chosen the brand-managed activation option

**Activation Options**

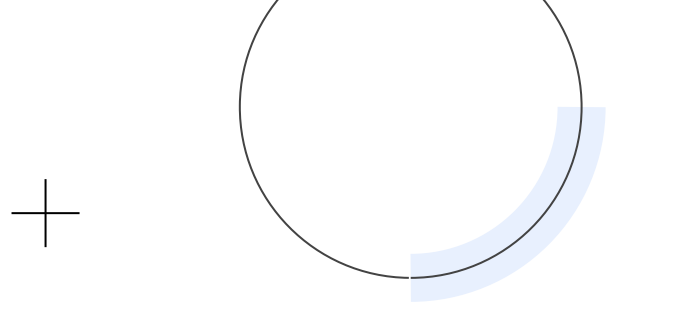

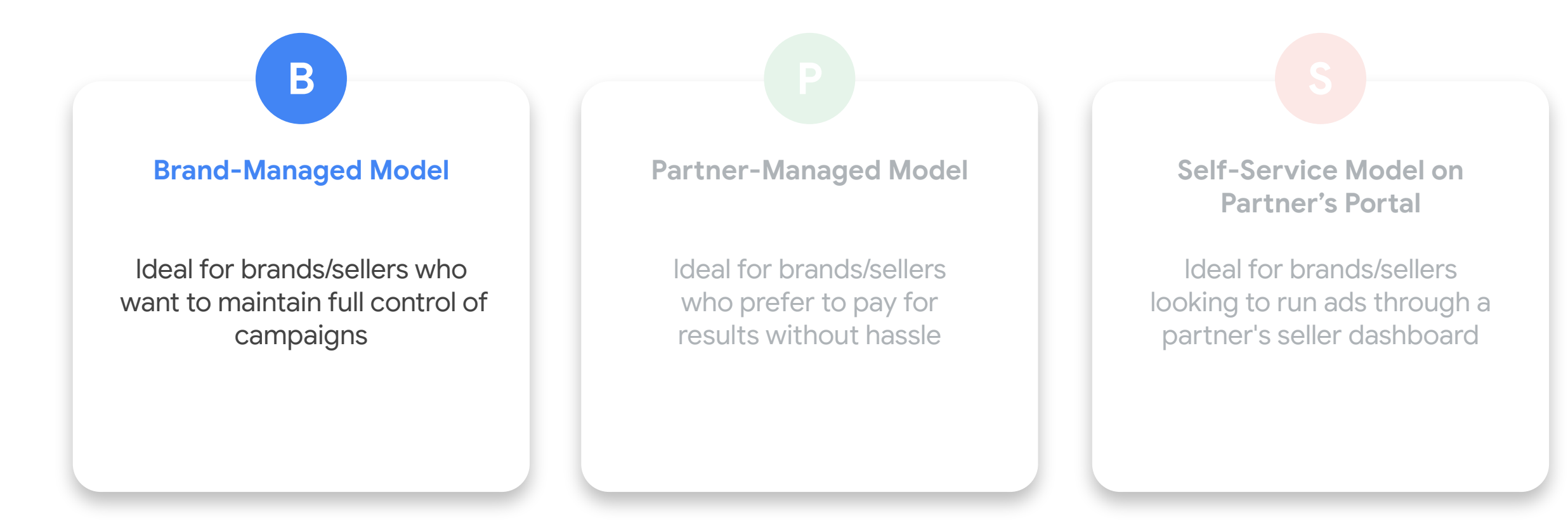

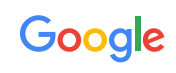

# The 3 activation options have different options in terms of ad formats, campaign types & budget requirements

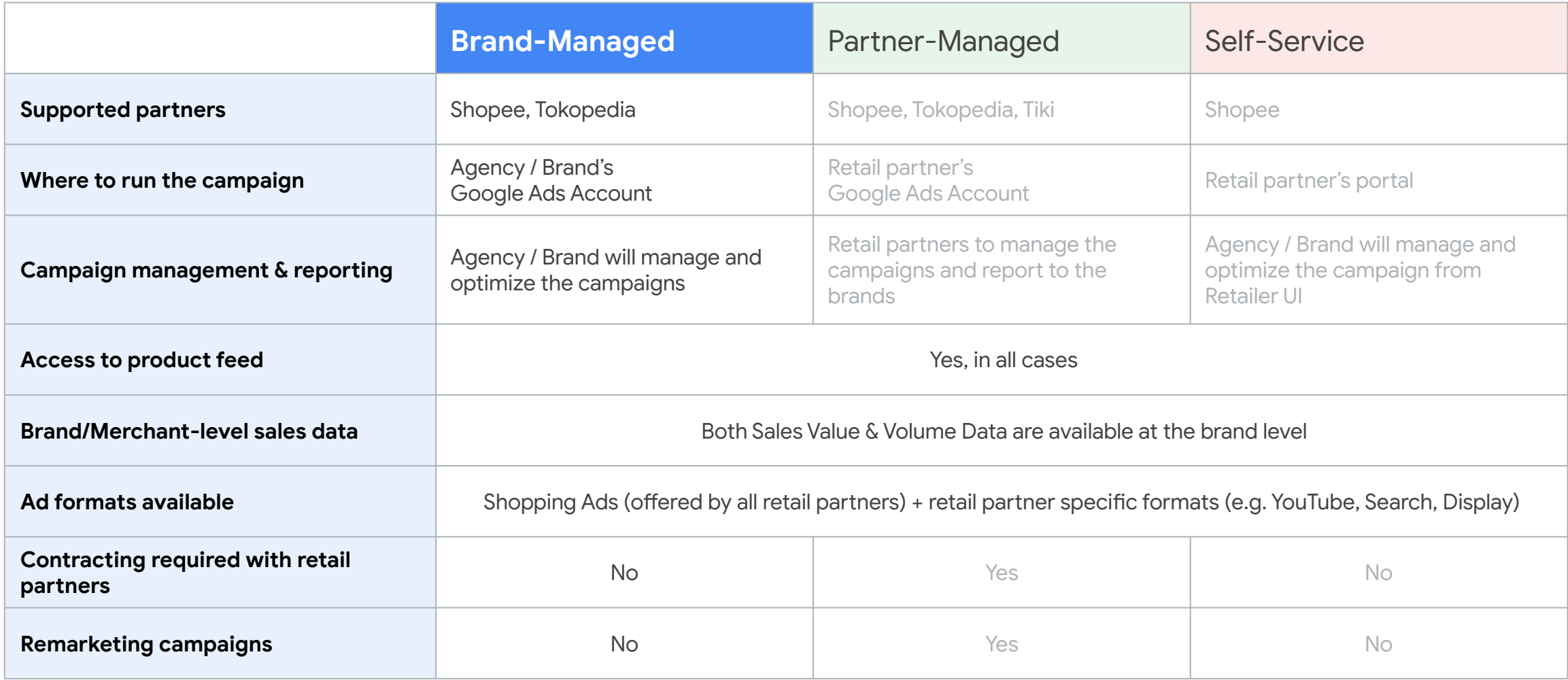

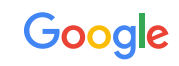

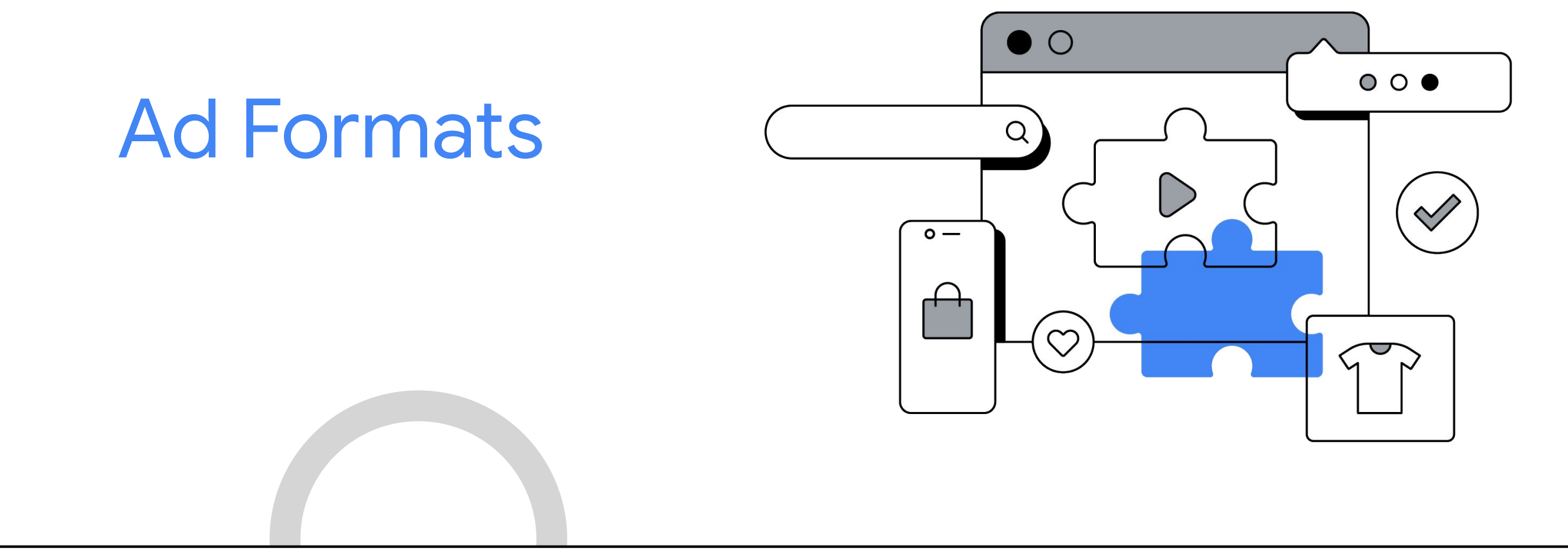

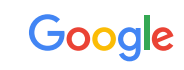

# Google Shopping Product Ads on Google Search (Offered by all retail partners)

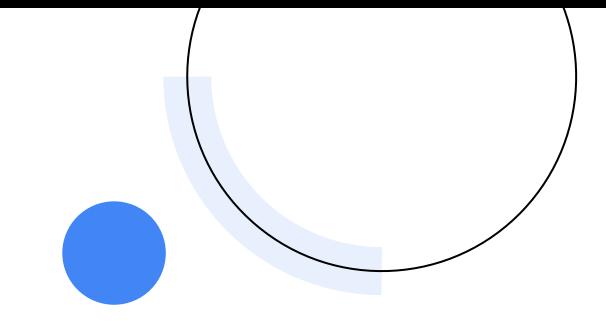

**google.com Shopping Tab Images Tab** Google  $\equiv$  $\equiv$  $\alpha$  $\bullet$ hawaiian shirts  $\alpha$ hawaiian shirts ALL SHOPPING **IMAGES MAPS** VIDEOS All Shopping News See hawaiian shirts Sponsored <sup>1</sup> On sale Women Men Sale Women Kids Boys Regular Ads **PRICE DROP SALE Chubbies The Resort Wear Soft Stretch Mens Short-Slim Hawaiian Duvin Happy Hour** Sleeve Shirt, Size S **XL Revere Collar Shirt Short-Sleeve** \$69.50 \$29.99 \$32.94 \$51.00 \$68 Chubbie

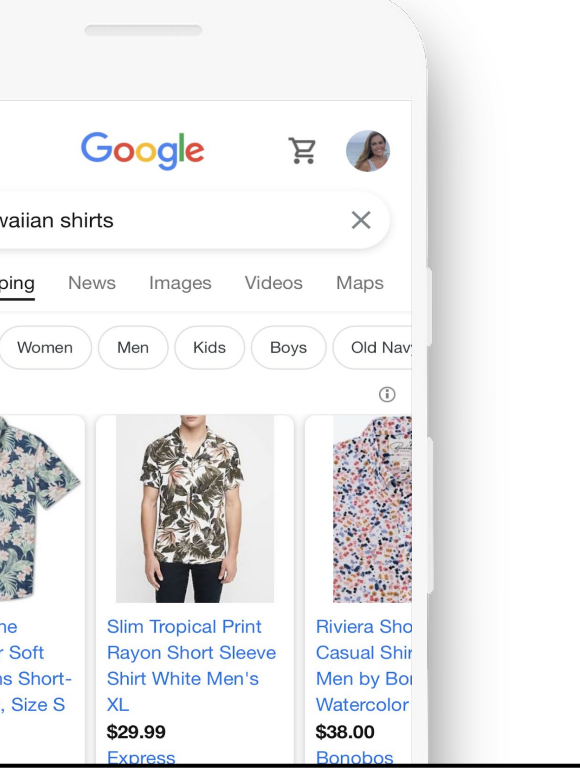

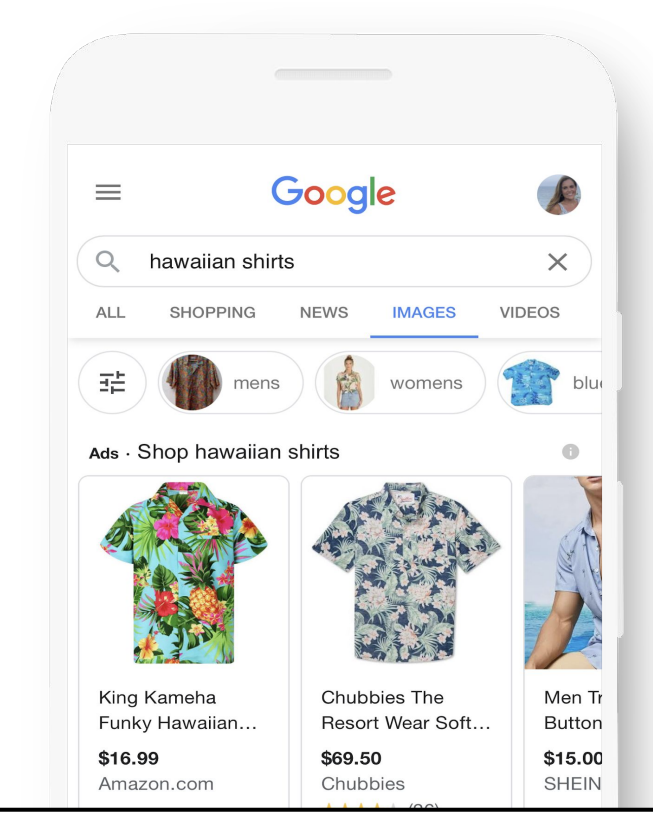

# Google Shopping Product Ads on YouTube (Offered by all retail partners)

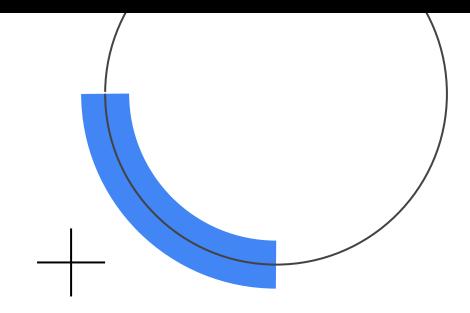

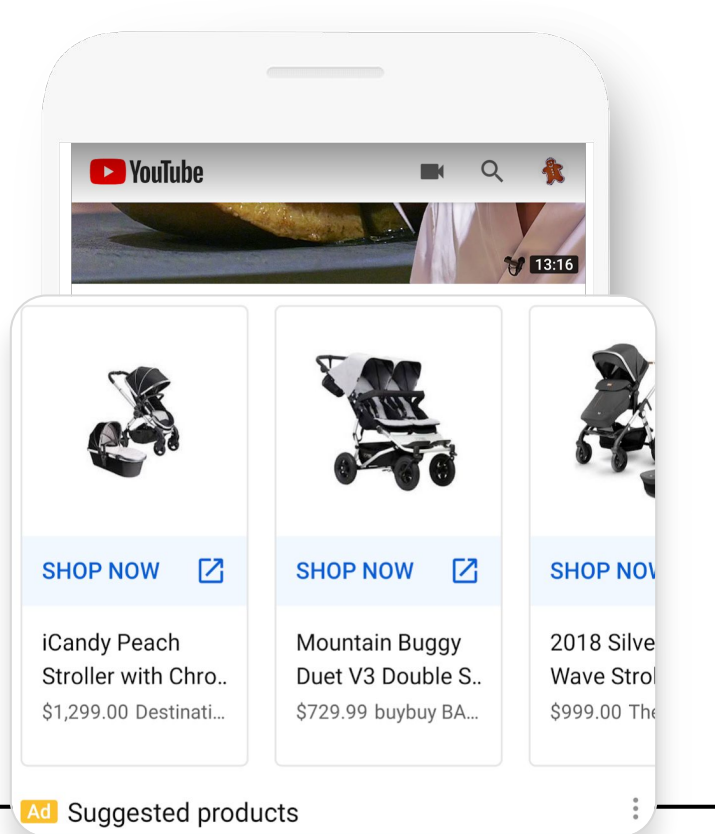

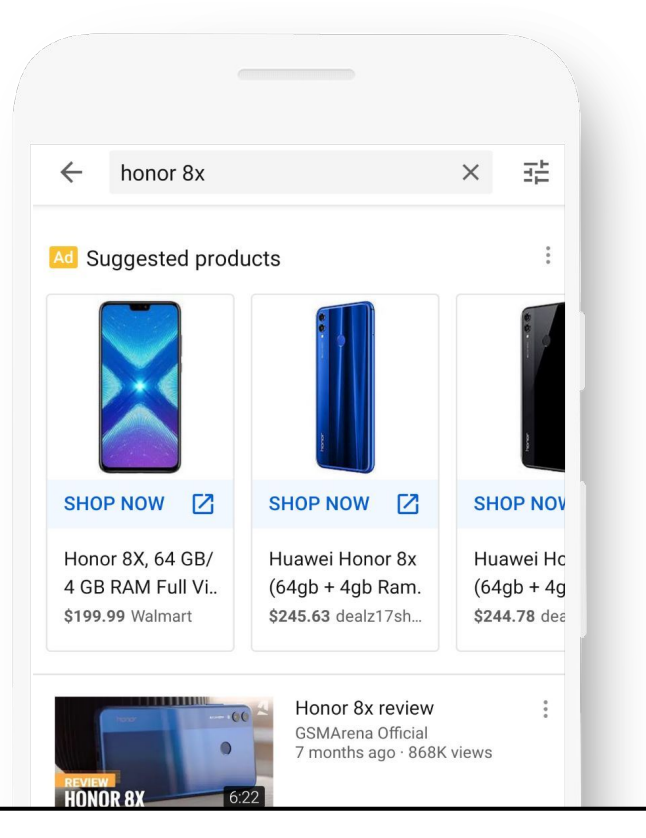

### **YouTube app homepage YouTube app Search YouTube app Watch Next**

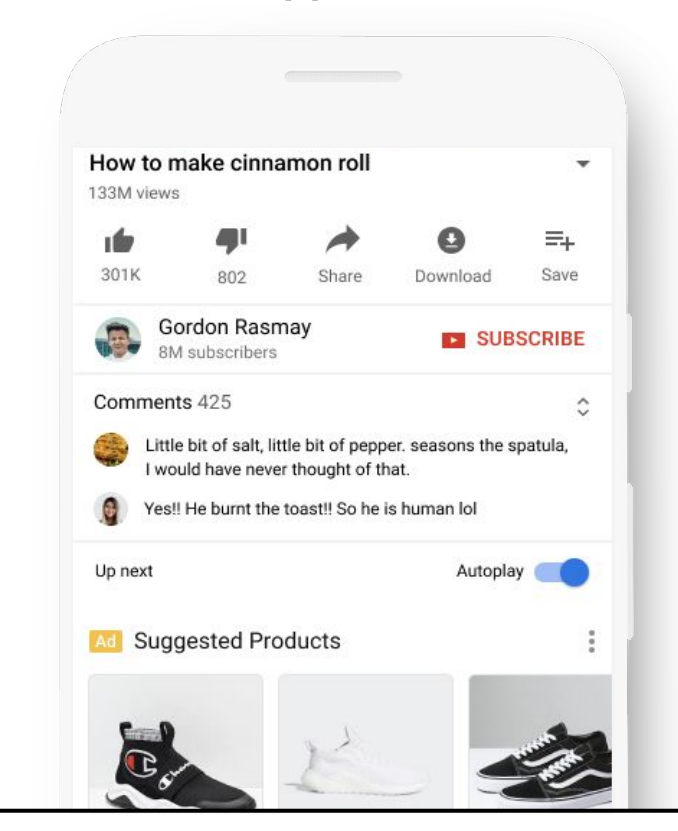

# Full Google Shopping Surfaces

Scale your campaign based on your marketing objectives

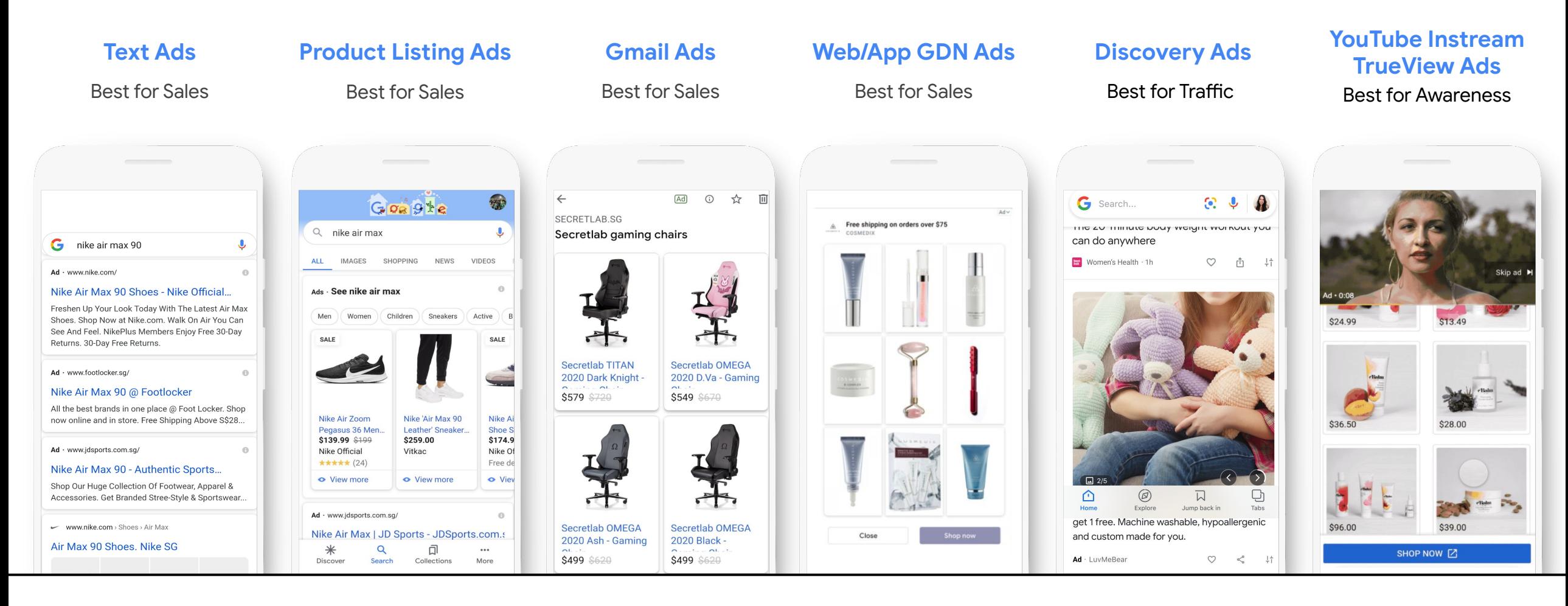

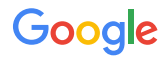

Steps and requirements

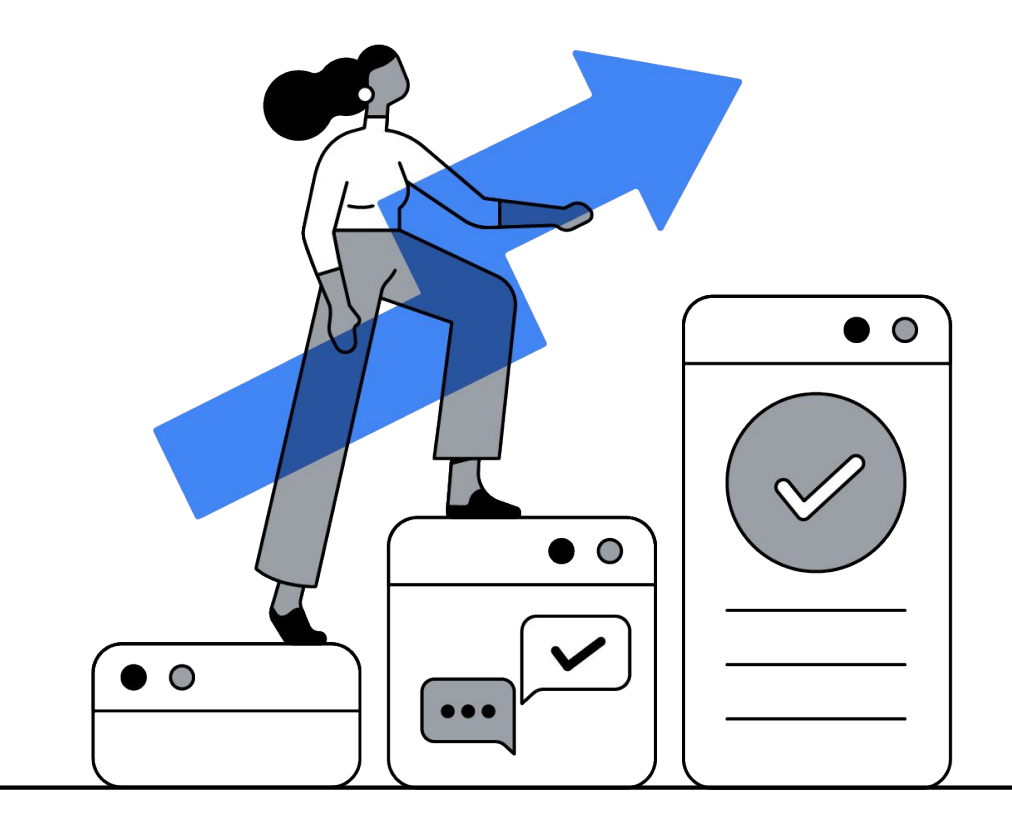

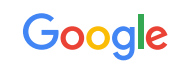

## <span id="page-9-0"></span>Account level checklist for all campaigns

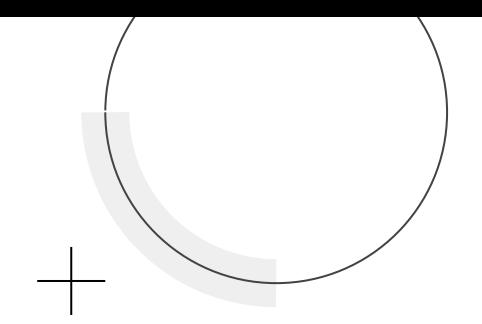

**1 2 3** [Link your](#) [Google Ads](#page-10-0) [account](#page-10-0) to partner's Google Merchant Center

[Import remarketing list](#page-12-0) from Google Analytics or other first-party sources to improve performance

Every campaign must have the required URL [UTM suffix](#page-16-0) provided by the retailer partner to track conversions

**6**

Maintain an always-on budget to enable continuous machine learning

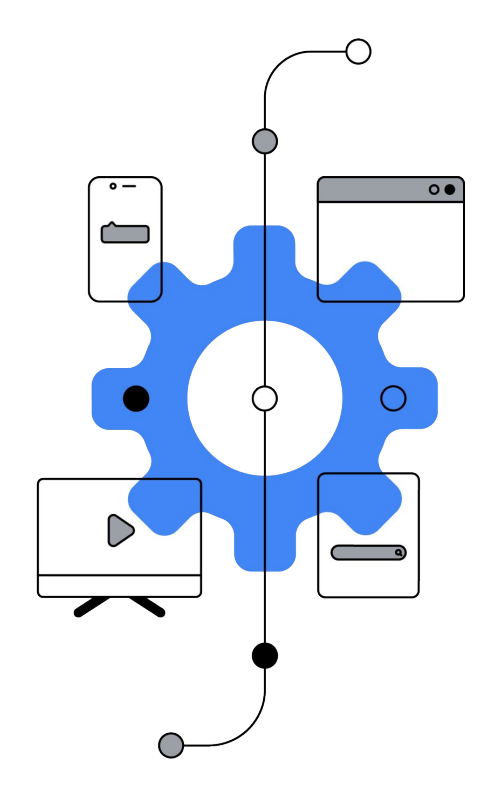

**4 5** Opt in ["Add to Cart"](#page-20-0) Optimization at the account level

[Opt out "App Install"](#page-23-0) from Optimization at Account level

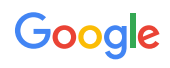

# <span id="page-10-0"></span>Link Google Ads account

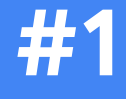

● Go into Linked accounts on Google Ads

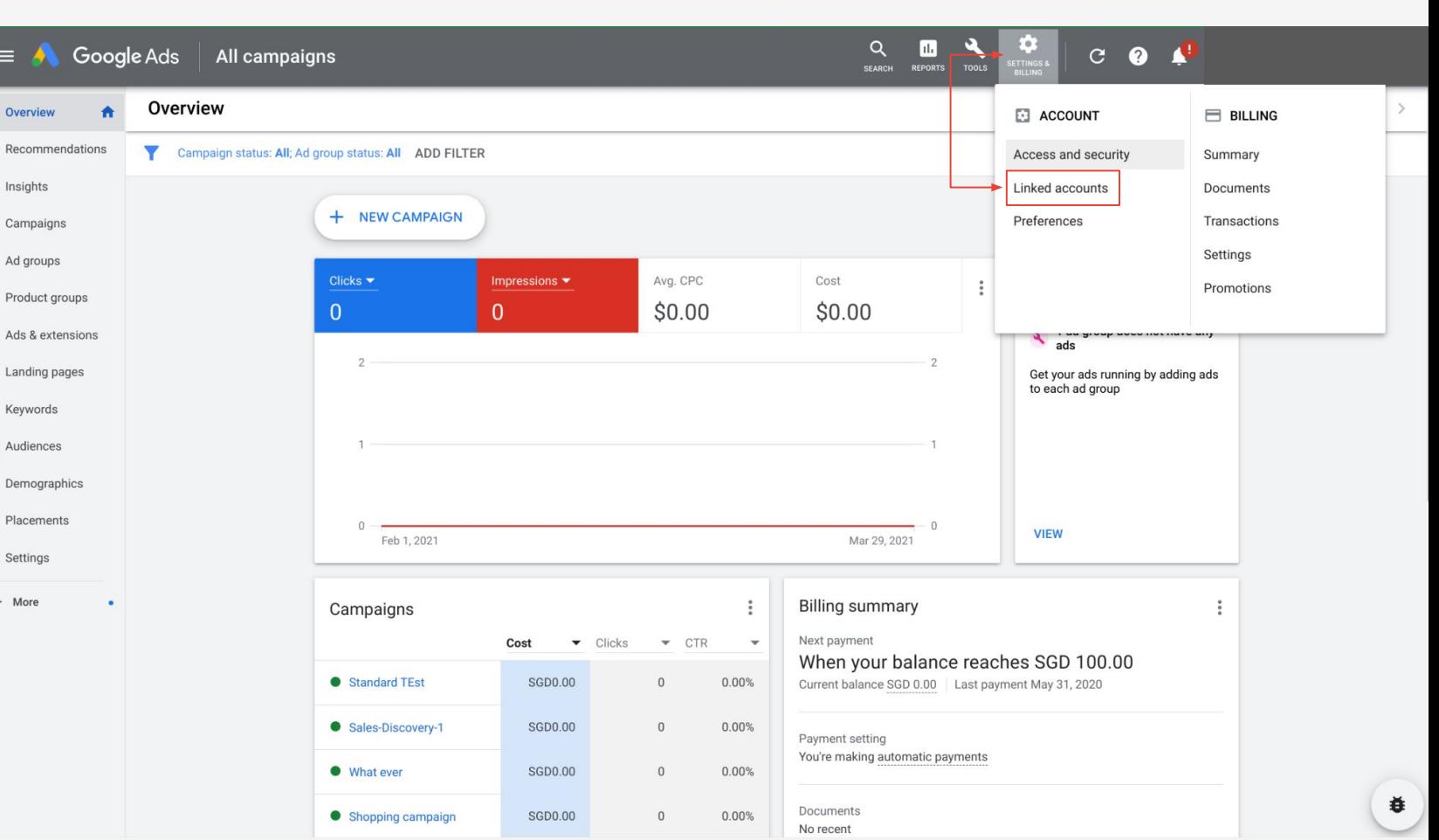

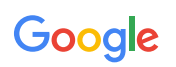

# Link Google Ads account

 $\left\vert \left\langle \cdot\right\vert \right\vert$ 

 **#2**

- Under Google Merchant Center or YouTube - to be linked - click Details
- Locate the account in "Pending" status
- Click View details and Approve

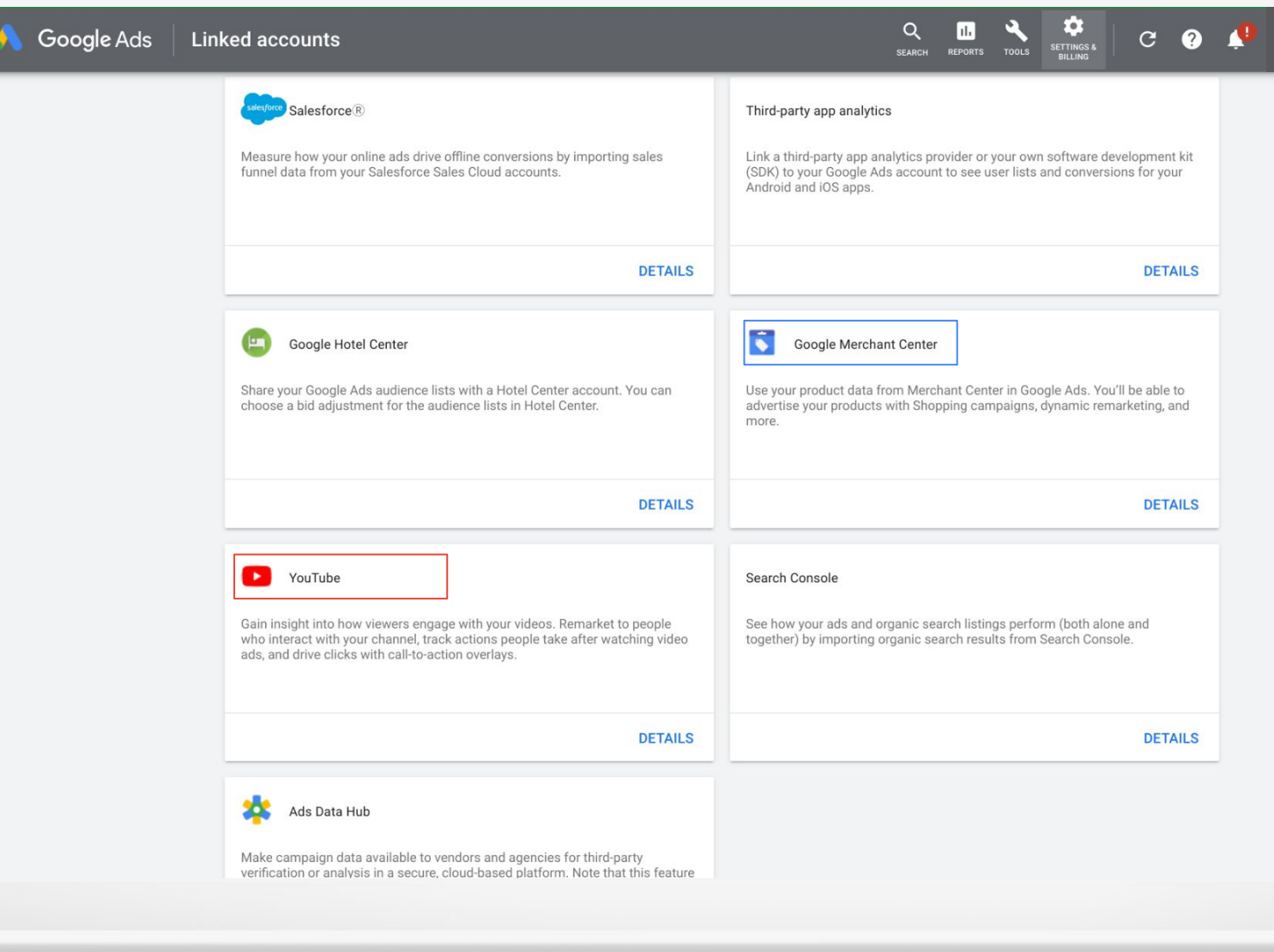

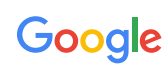

<span id="page-12-0"></span> **#1**

**•** Go into Audience manager in Google Ads

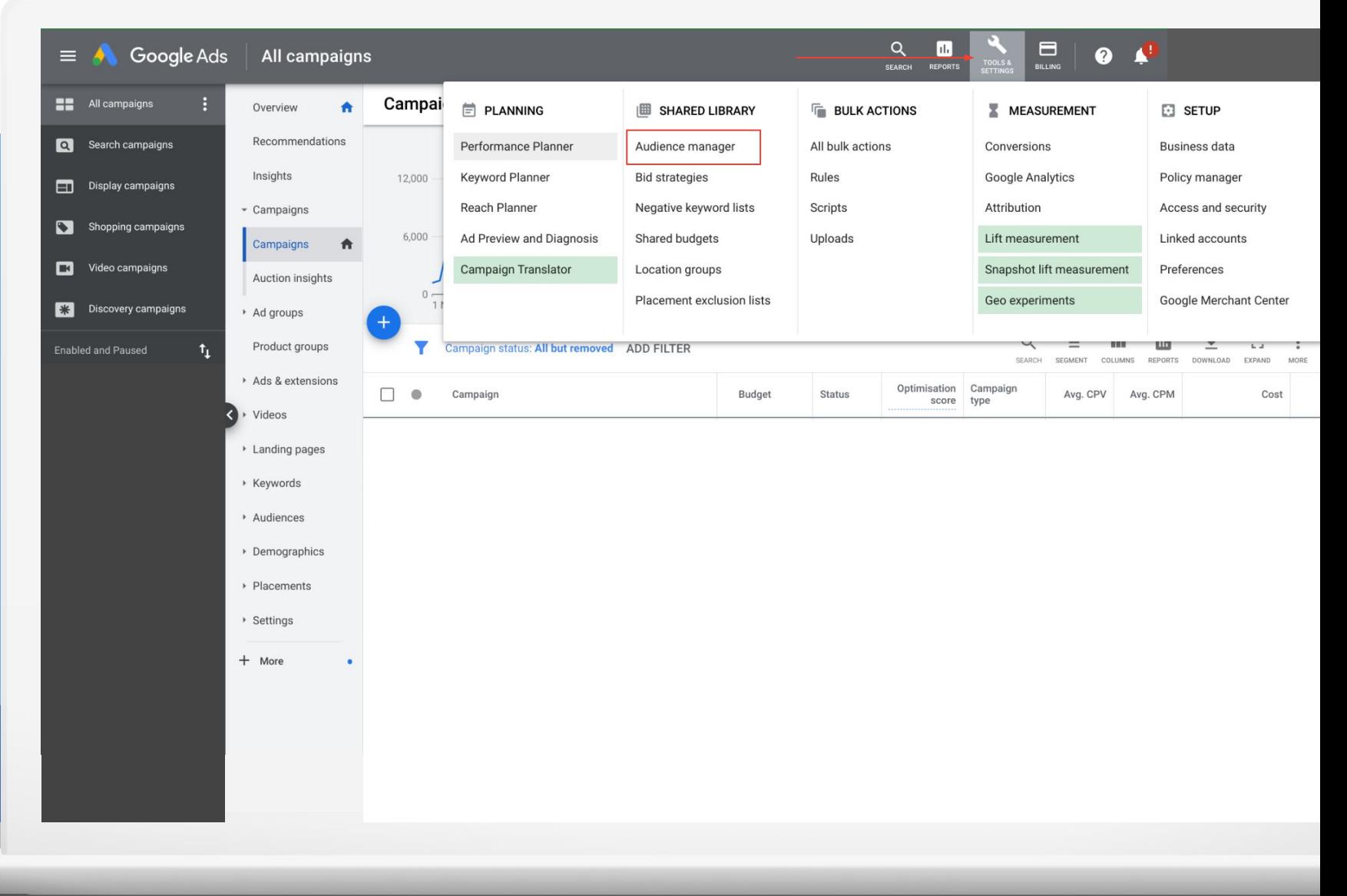

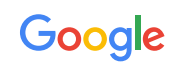

 **#2**

● Click YouTube users

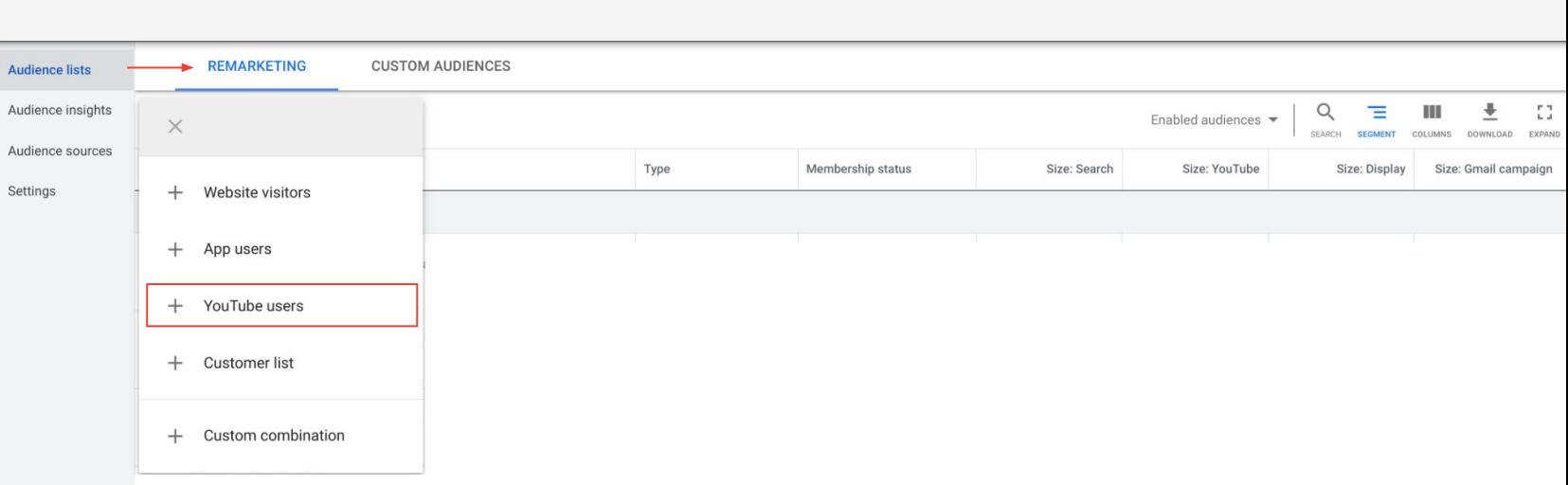

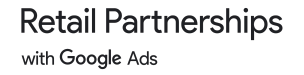

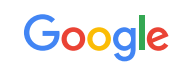

 **#3**

- Complete Audience name field
- Select List members from drop-down

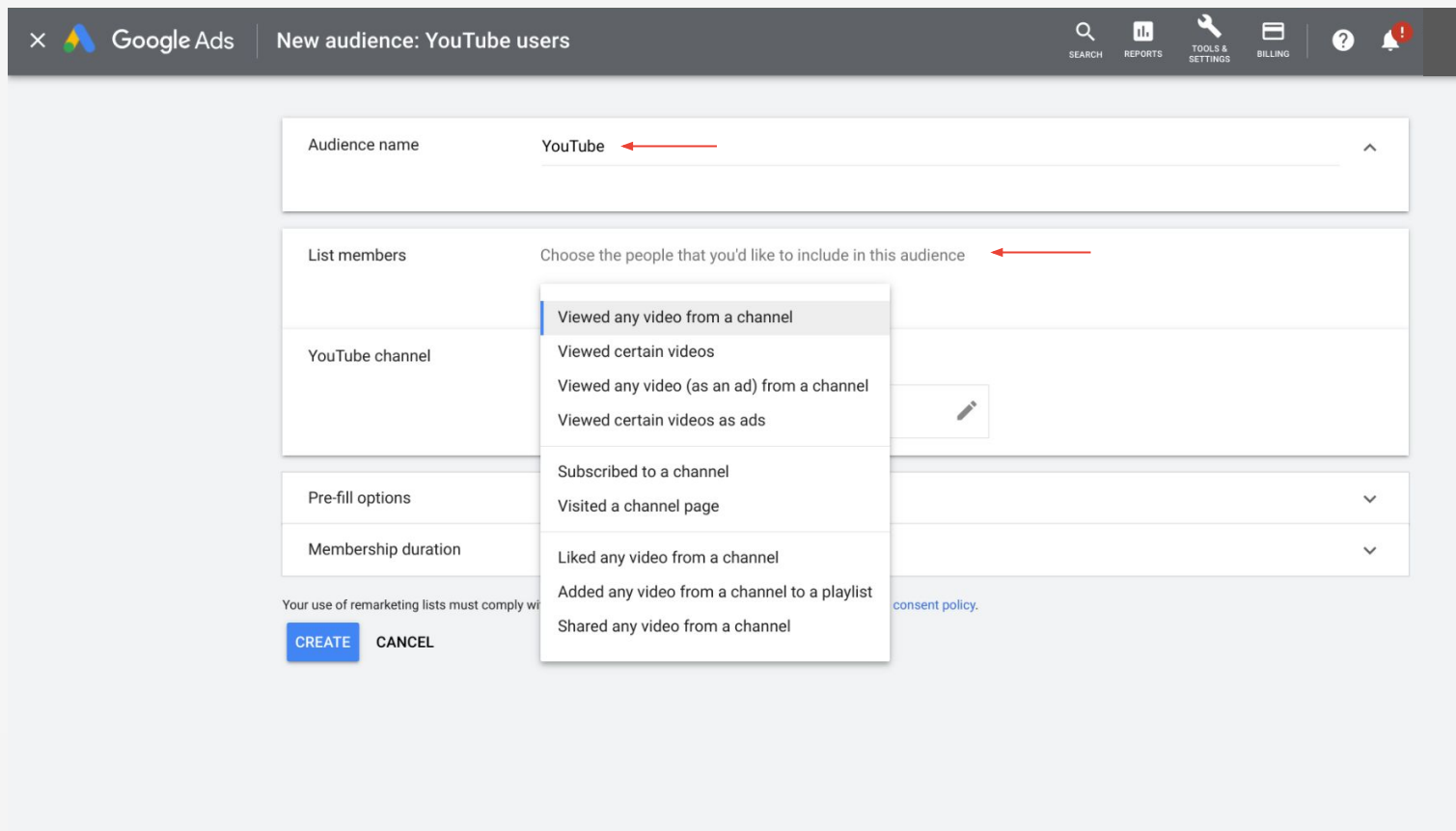

© Google, 2021.

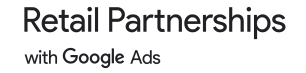

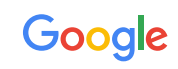

# **#4**

- Select YouTube channel
- Check Pre-fill list
- Enter 540 days the maximum membership duration
- Click "Create"

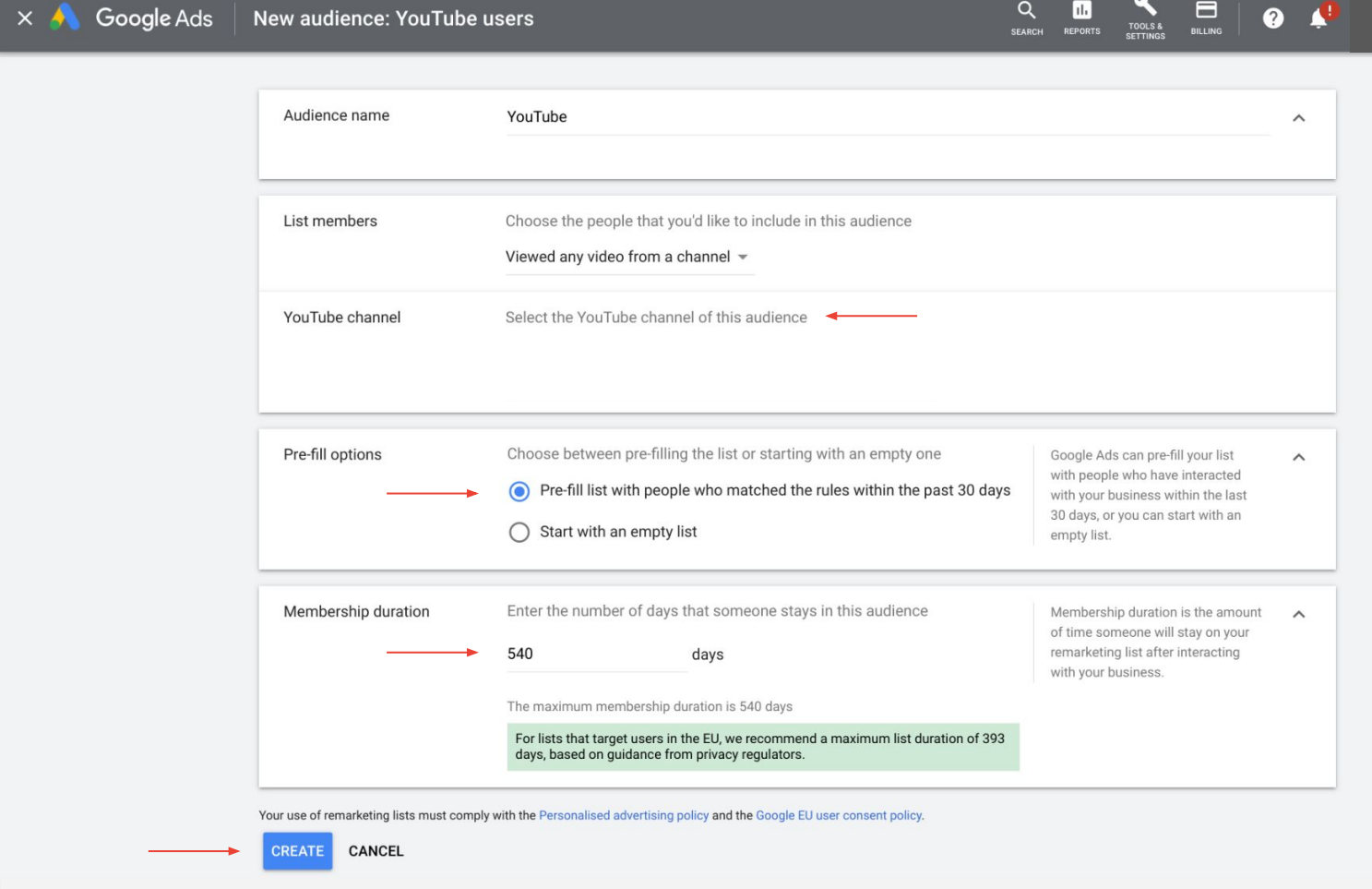

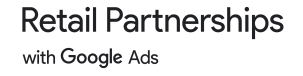

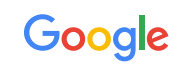

<span id="page-16-0"></span> **#1**

● Click into the campaign

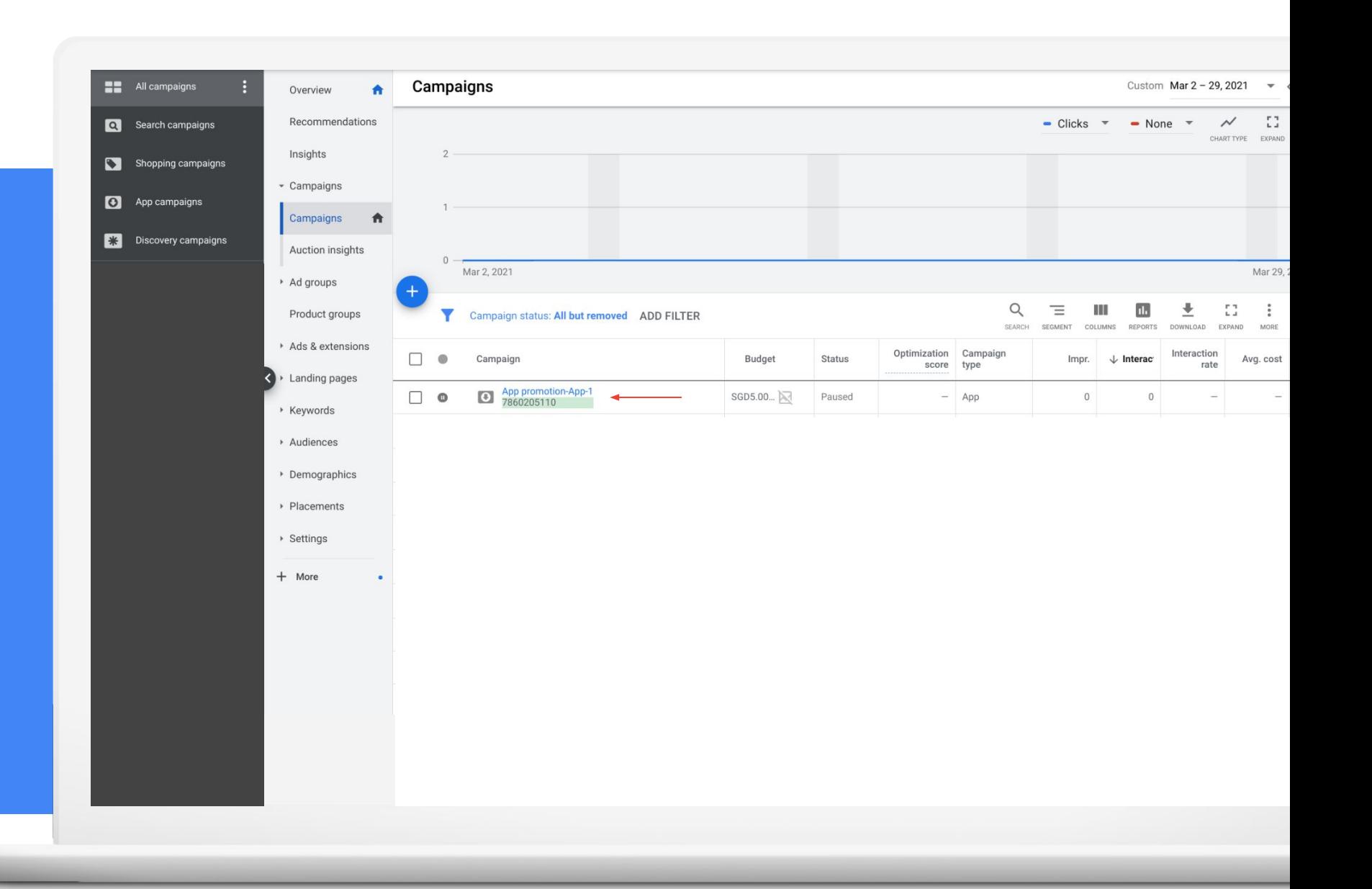

Google

 **#2**

● Go into Settings

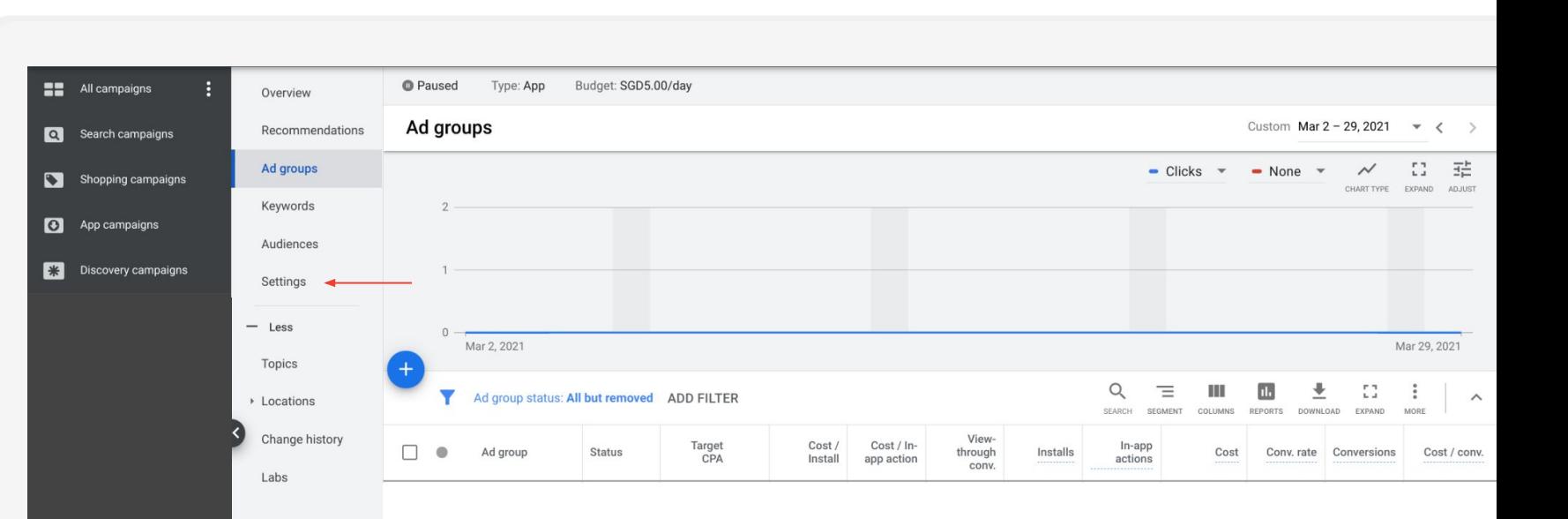

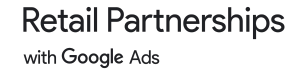

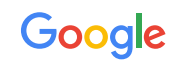

 **#3**

● Click Additional settings then expand Campaign URL options

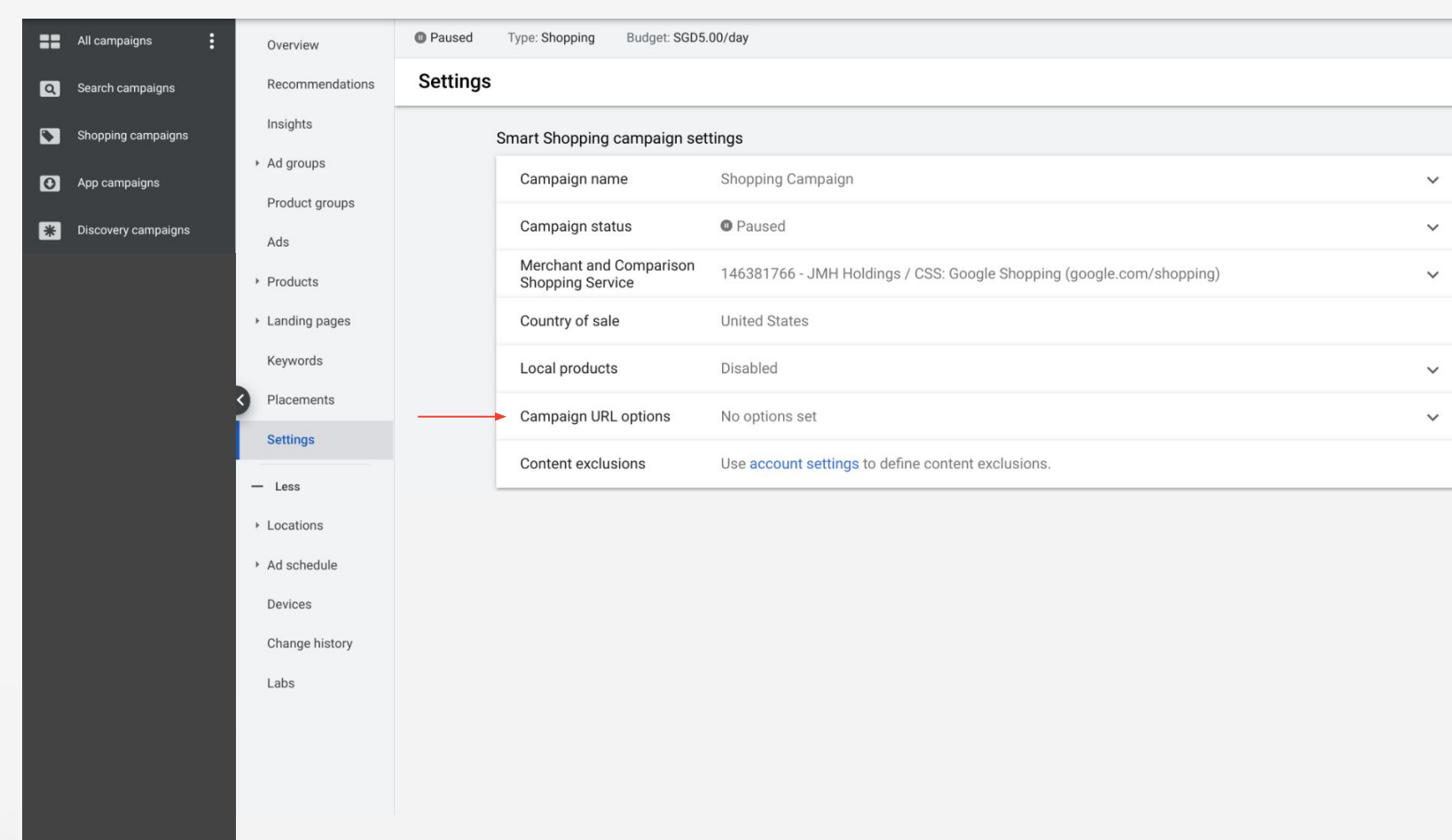

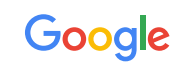

Q Searc

 $\bigodot$  App o **米** Disco

App Ad g  $\Box$  As  $\sum$  goog **K** Sales **Q** Sale: **D** Sales sfasc  $\sum$  Shop Shop  $\bullet$  Sho Ad g Smar

 **#4**

- Complete Tracking template field
- Complete Final URL suffix field

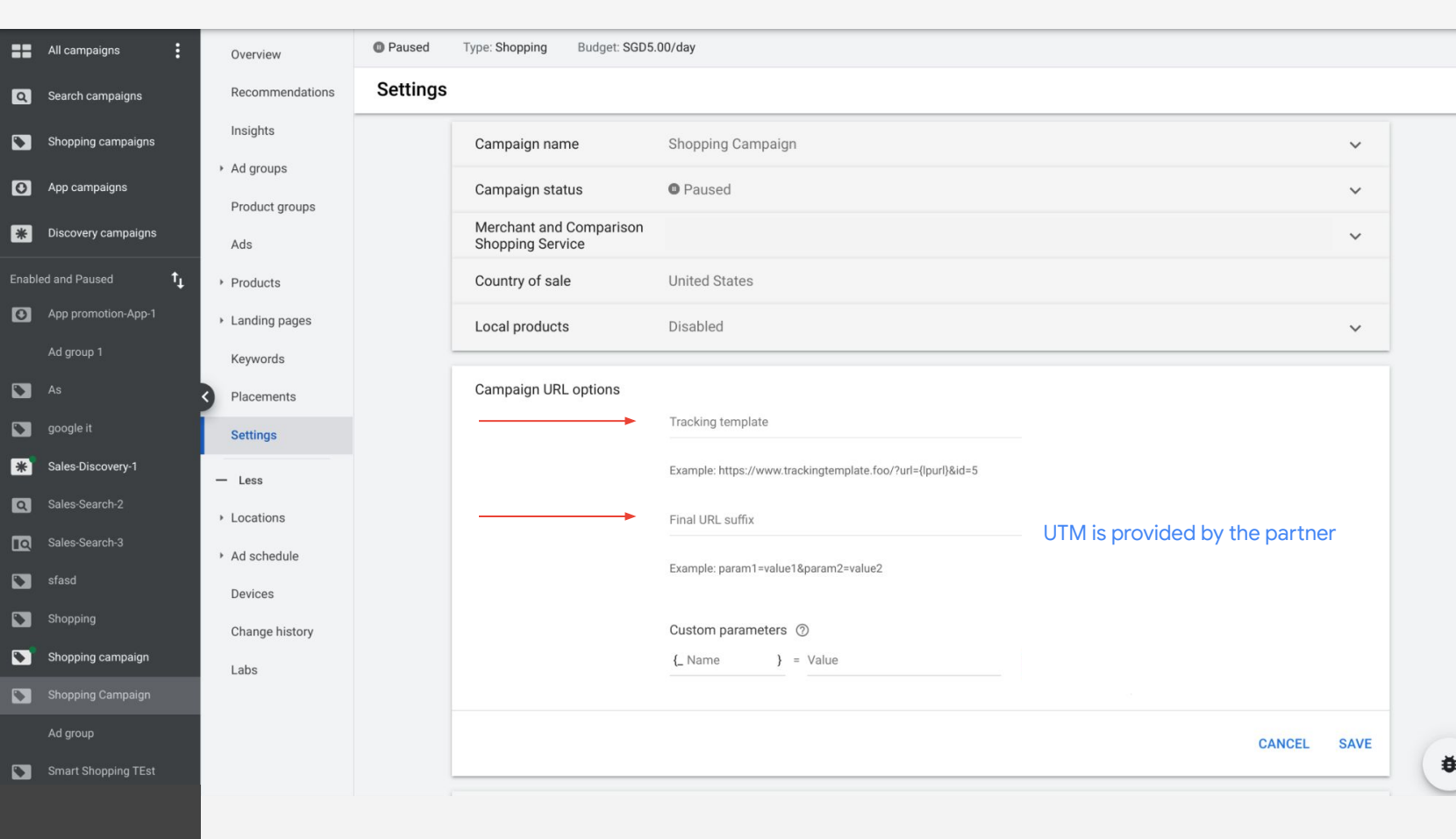

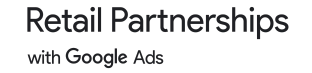

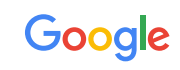

# <span id="page-20-0"></span>Add to Cart Optimization

 **#1**

● Go into Conversions in Google Ads

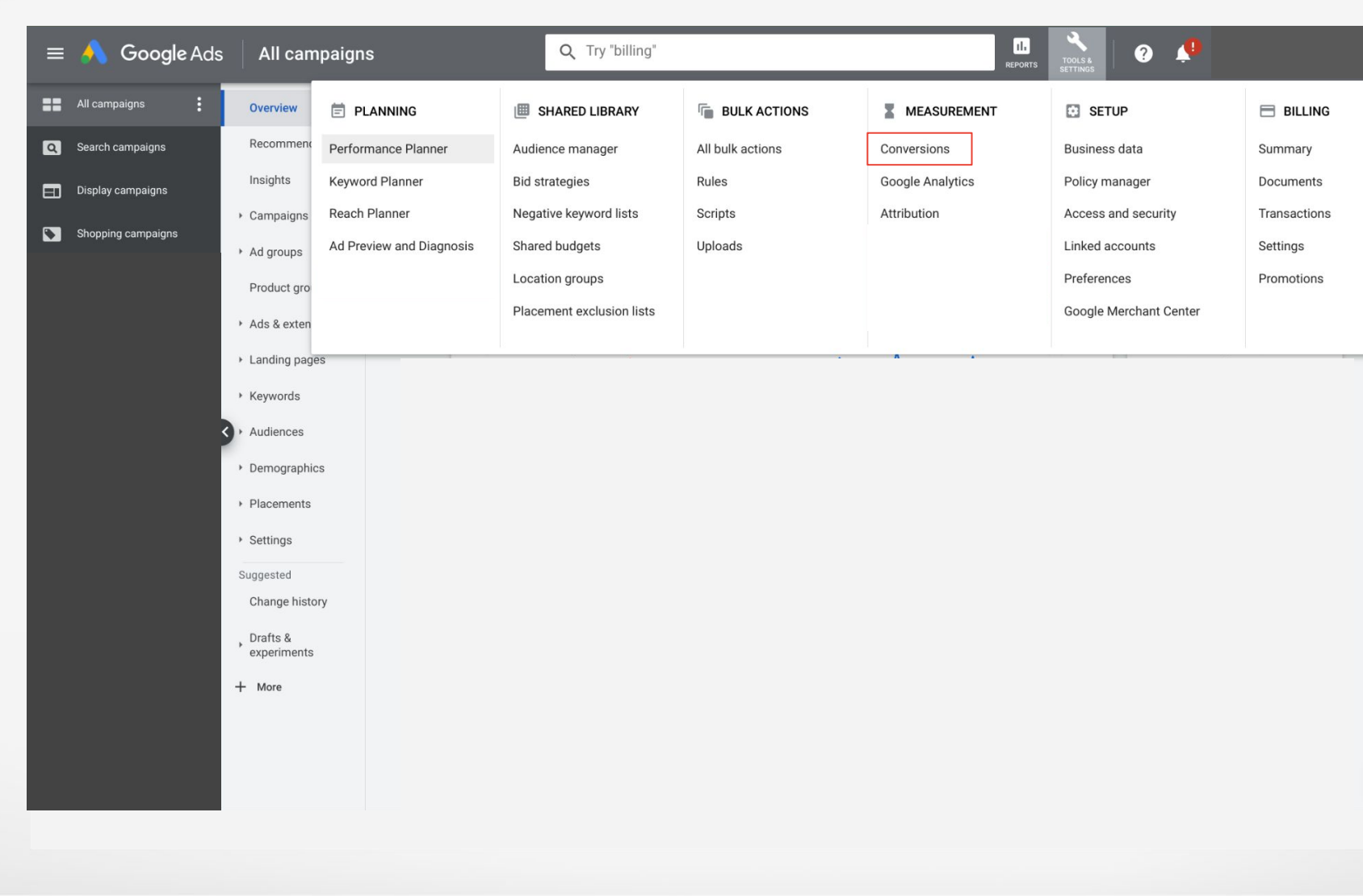

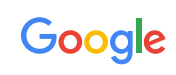

# Add to Cart Optimization

 **#2**

● Click into the Conversion action with "Add to cart" in Category

 $\overline{\phantom{0}}$ 

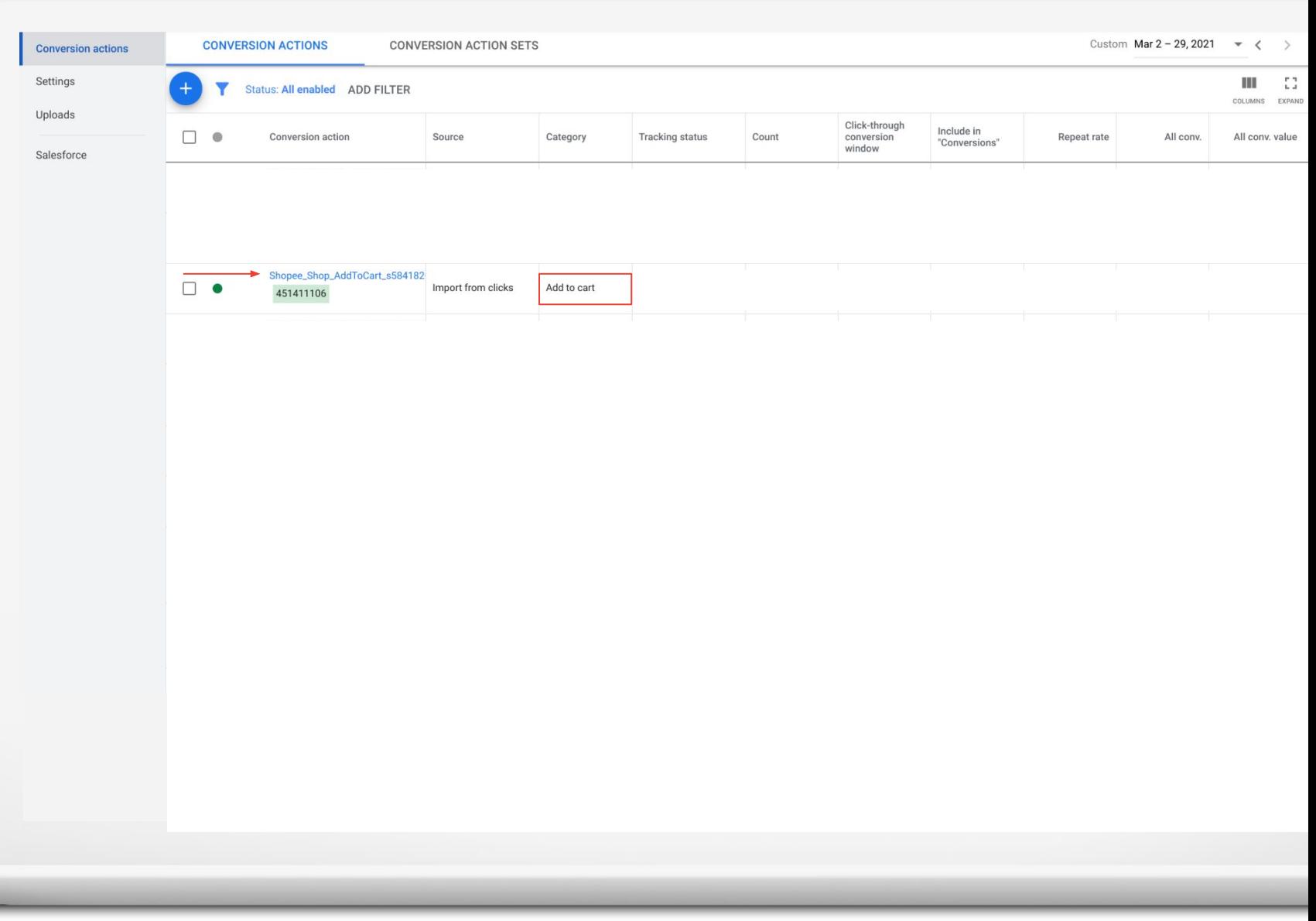

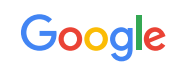

# Add to Cart Optimization

 **#3**

- Check that "Yes" is indicated against Include in "Conversions"
- If it is indicated as "No", change to "Yes" in Edit settings
- Keep the default value but use [this sheet](https://docs.google.com/spreadsheets/d/1MFP-ZvtS_bbCnURE-yS8tbcKOy06KzeVTA3qCl4SiVI/edit#gid=1398702171) to optimize the Add to cart value

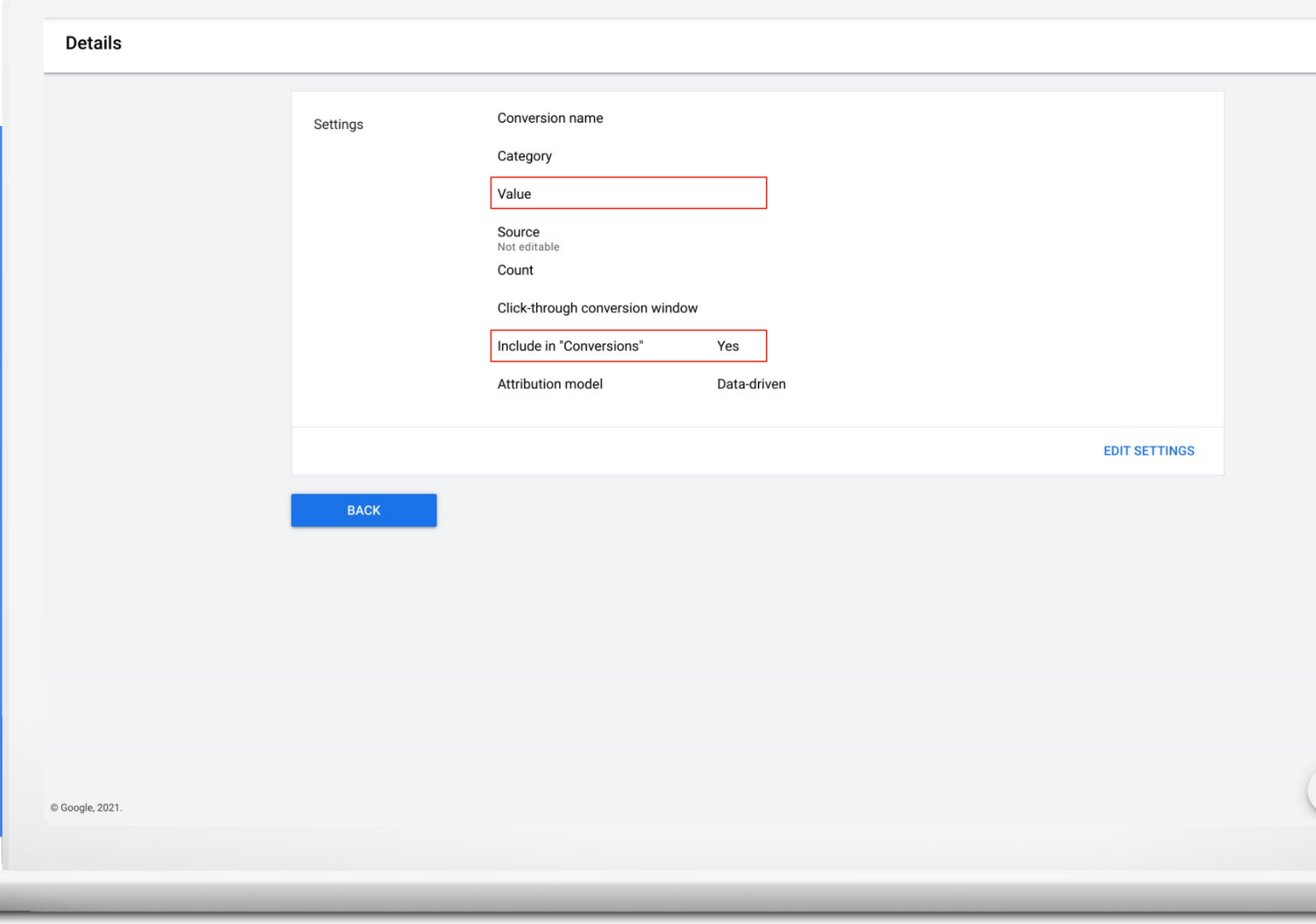

Google

# <span id="page-23-0"></span>Opt-Out App install

 **#1**

● Go into Conversions in Google Ads

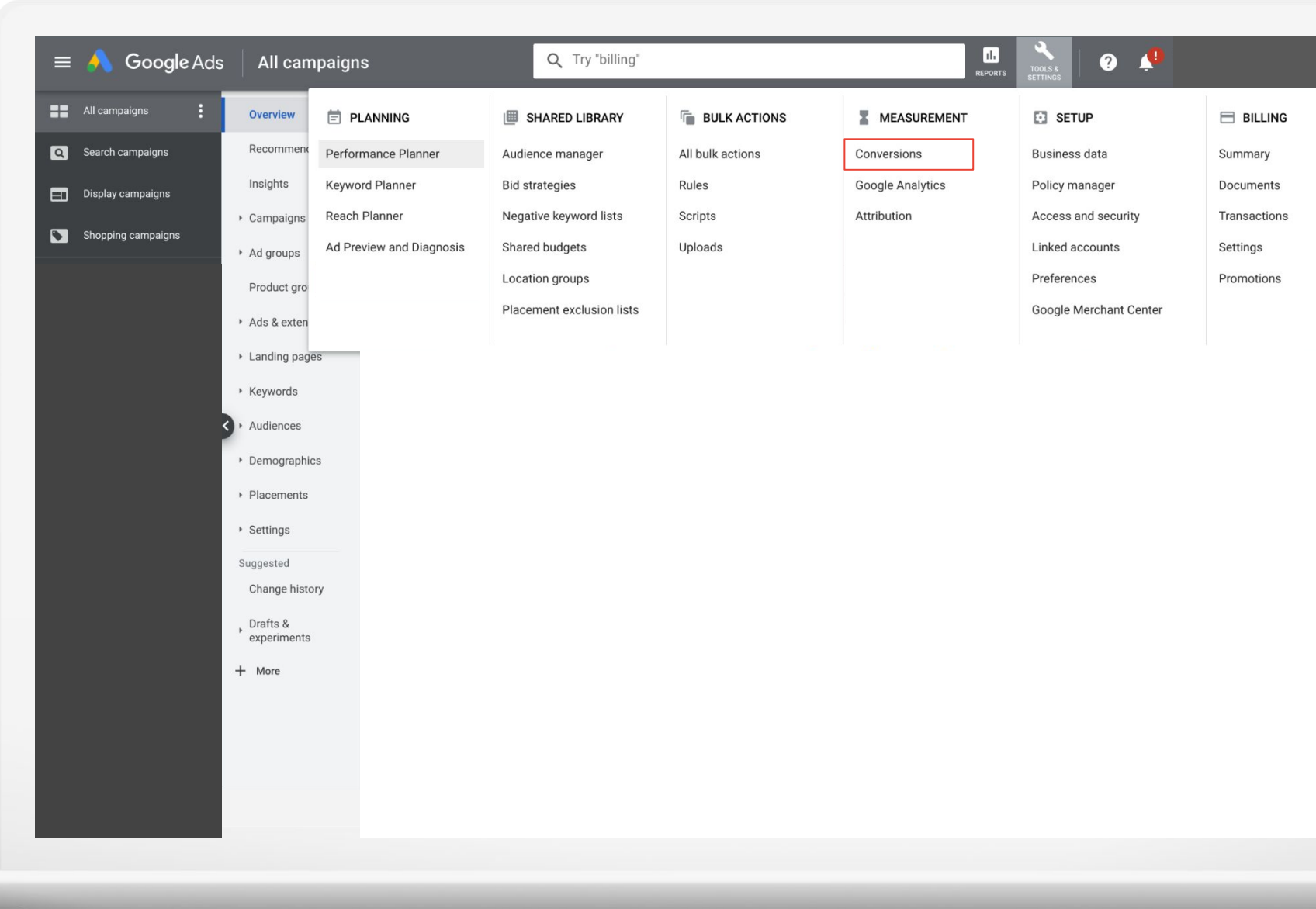

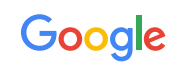

# Opt-Out App install

 **#2**

● Click into the Conversion action with "Add to cart" in Category

 $\overline{\phantom{0}}$ 

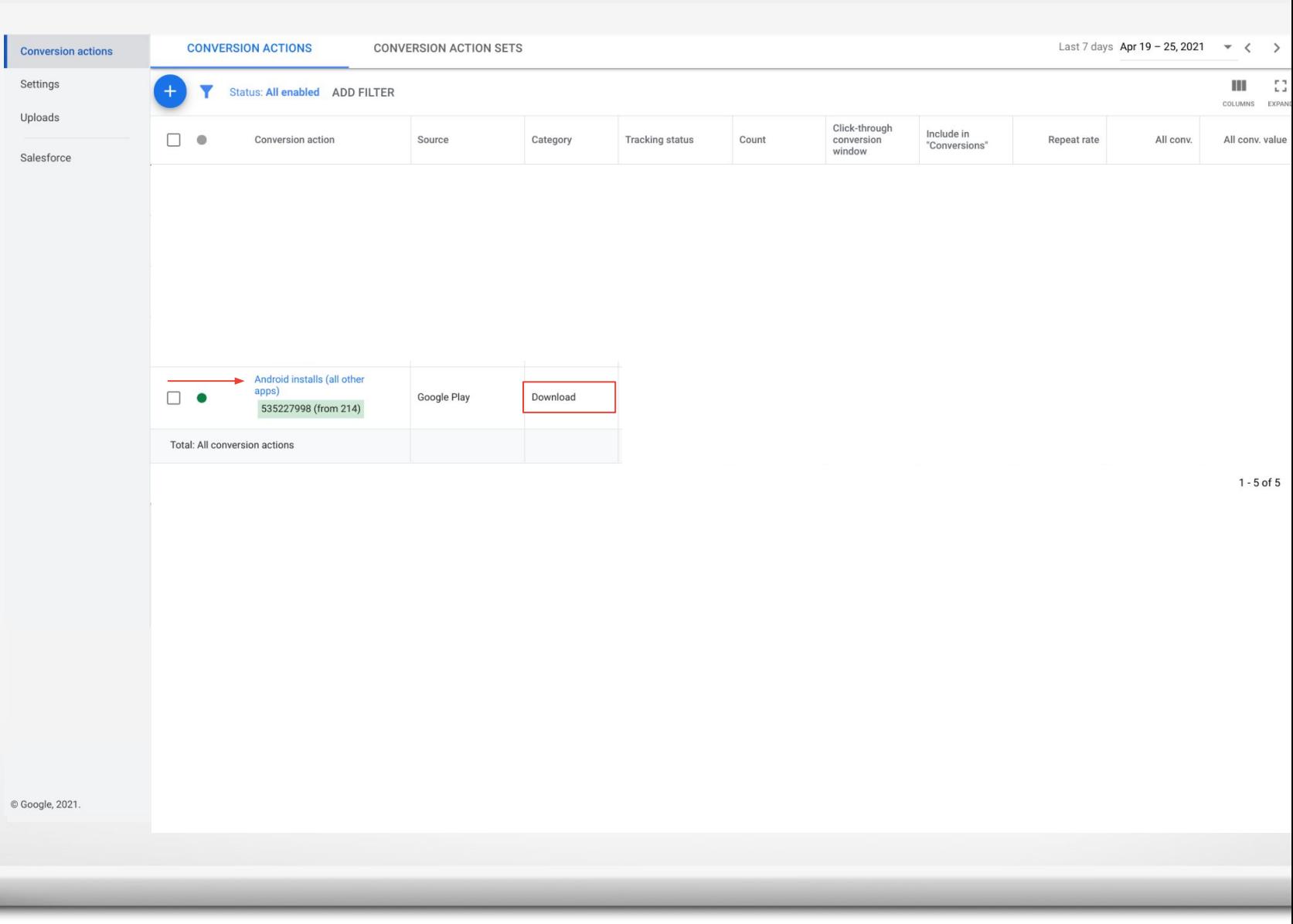

Google

# Opt-Out App install

### **Details**

### Android installs (all other apps)

Tracks installs of your app in Android. If you haven't created a separate install conversion action for an app, that app's install conversions are reported for this action. Learn more

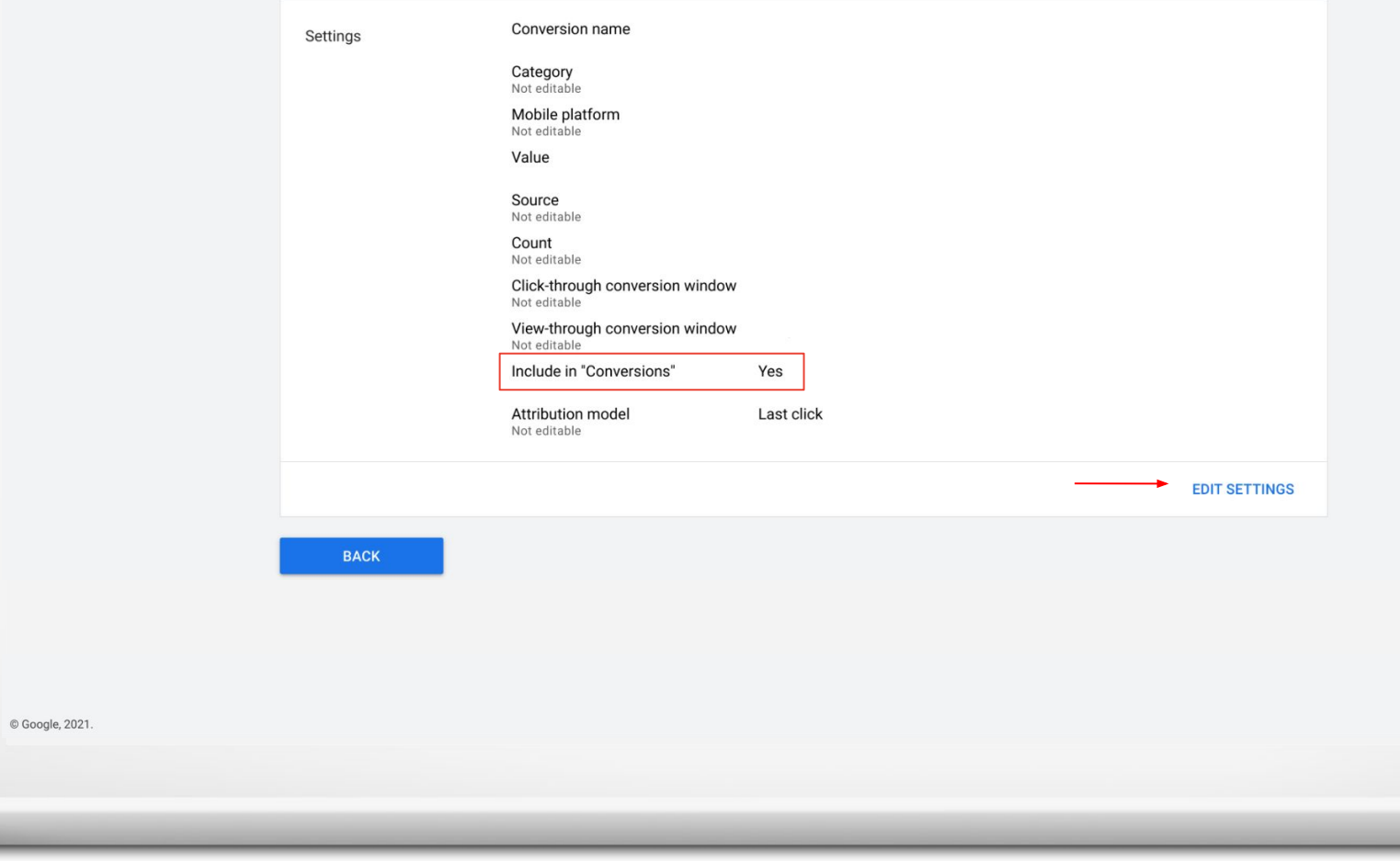

# **#3**

- Check that "No" is indicated against Include in "Conversions"
- If it is indicated as "Yes", change to "No" in Edit settings

<u>Communication</u>

**Retail Partnerships** with Google Ads

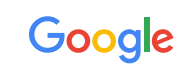

 $\ddot{\bullet}$ 

## Onboarding steps summary

**2**

Visit our [partner](https://retailpartnerships.withgoogle.com/find-a-partner/) [page](https://retailpartnerships.withgoogle.com/find-a-partner/) and click through to the retail partners' pages or forms to contact them

**1**

Retail partner to send linking request for Google Merchant Center and Google Ads MCC

Retail partner to set up conversion tracking in your Google Ads account

**3**

Follow the [mandatory setup](#page-9-0) [steps](#page-9-0)

**4**

Follow the [campaign](#page-27-0) and [store](#page-47-0) best practices when setting up your shopping campaigns

**5**

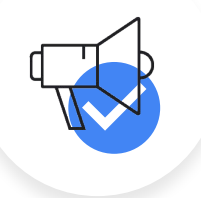

**Start running the campaign**

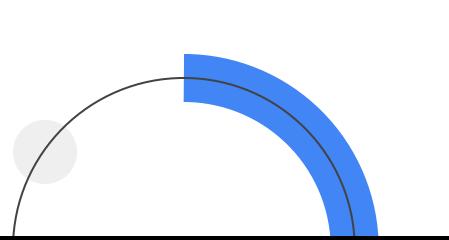

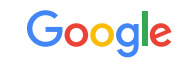

<span id="page-27-0"></span>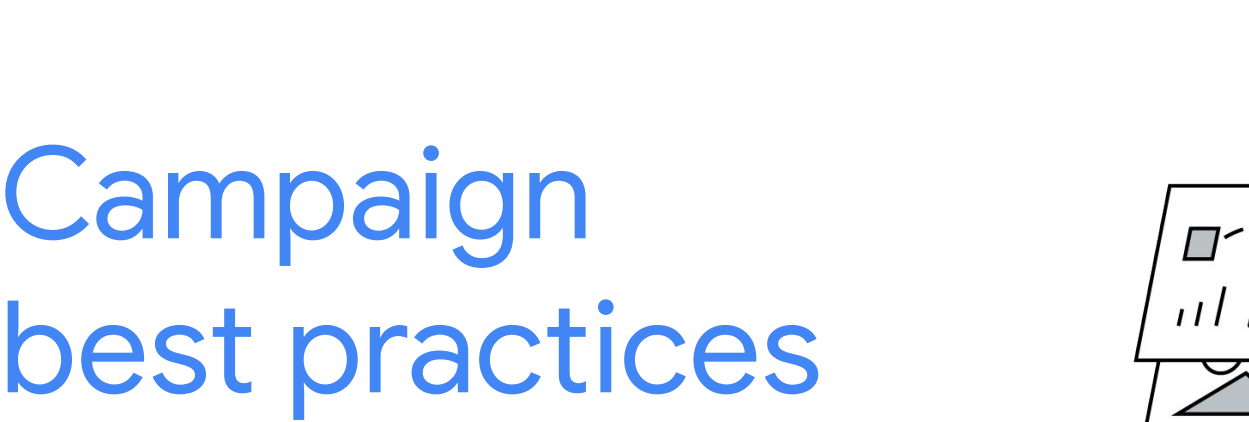

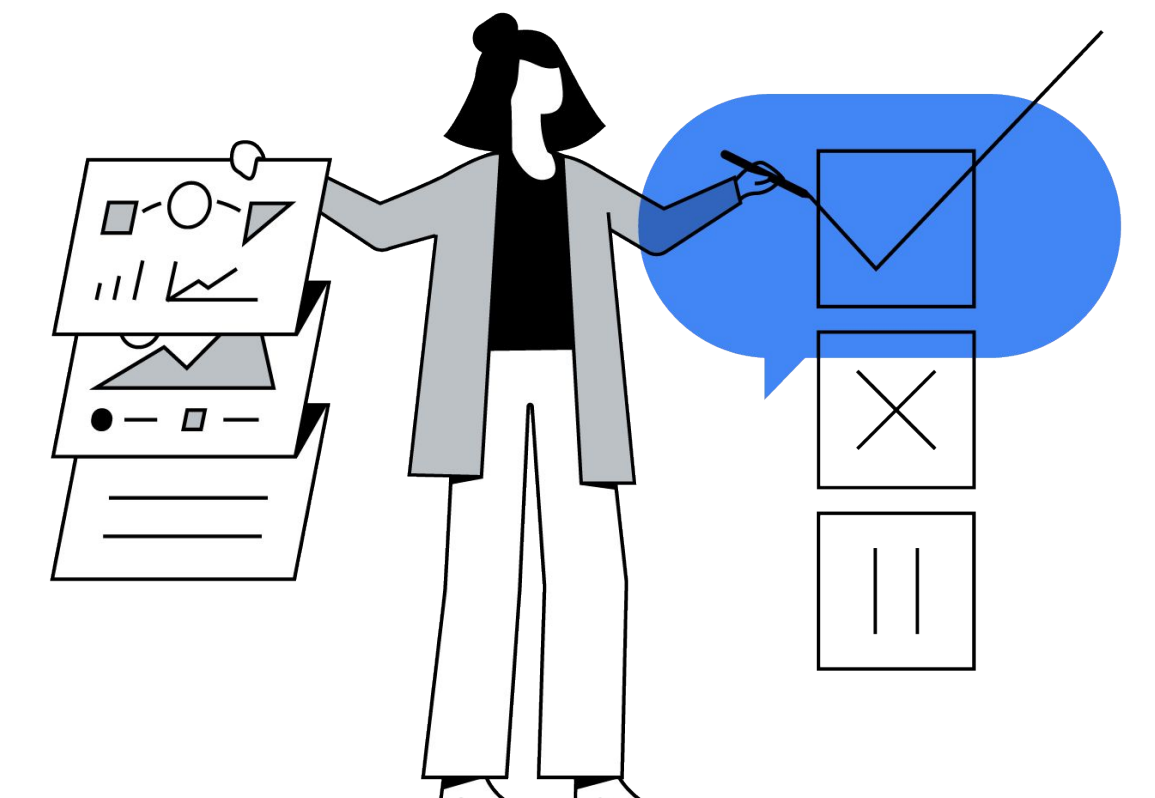

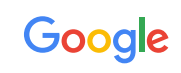

# Shopping Hygiene Checklist

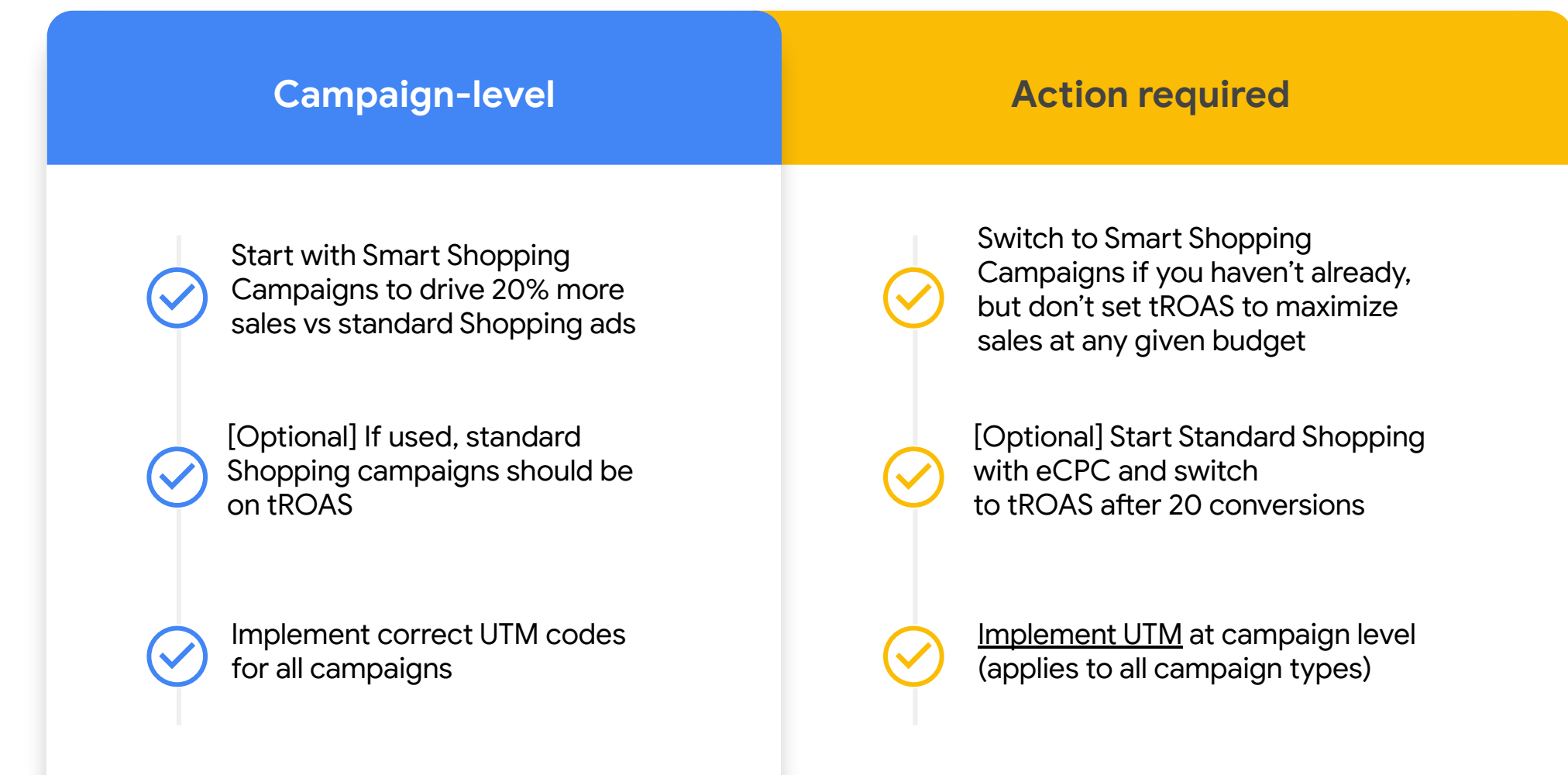

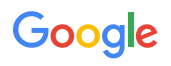

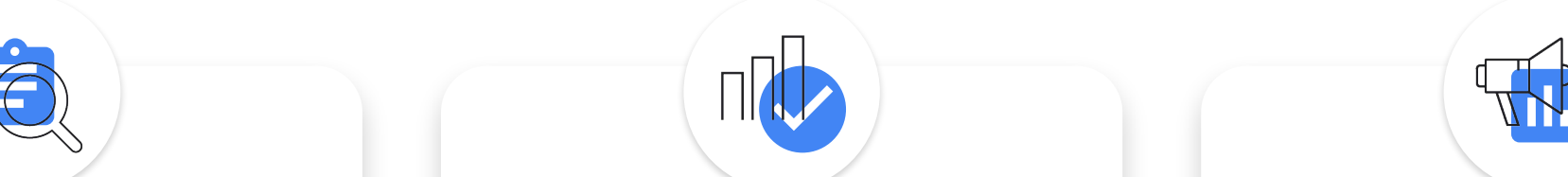

### **Shopping Feed Approval and Targeting Rate**

**Best Practice:** Fix and target at least 90% of your listed products (Images, Policy, Out of Stock)

### Why: More volume

**Optimization Score**

Best Practice: Aim **>90% Optimization Score** to ensure all hygiene recommendations are addressed

Why: More volume

**Campaign segmentation**

Best Practice: Target 100% of your approved products using 3 or fewer campaigns. Use different bids to maximize the scale of different SKUs. e.g:

**All SKUs:** ROAS bid 200% [Normal volume] **Best Selling SKUs:** ROAS bid 100% [Higher volume, always on] **Seasonal SKUs:** ROAS bid 50% [Highest volume, not always on]

Why: More volume

Keep an eye on your **SKU** report to maximize traffic to bestselling products

Fix disapproval reasons: click [here](#page-31-0) for how

Keep an eye on ['Recommendations'](#page-30-0) tab

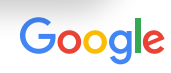

## <span id="page-30-0"></span>Recommendations tab

**Recommendation**

Your optimization score 2

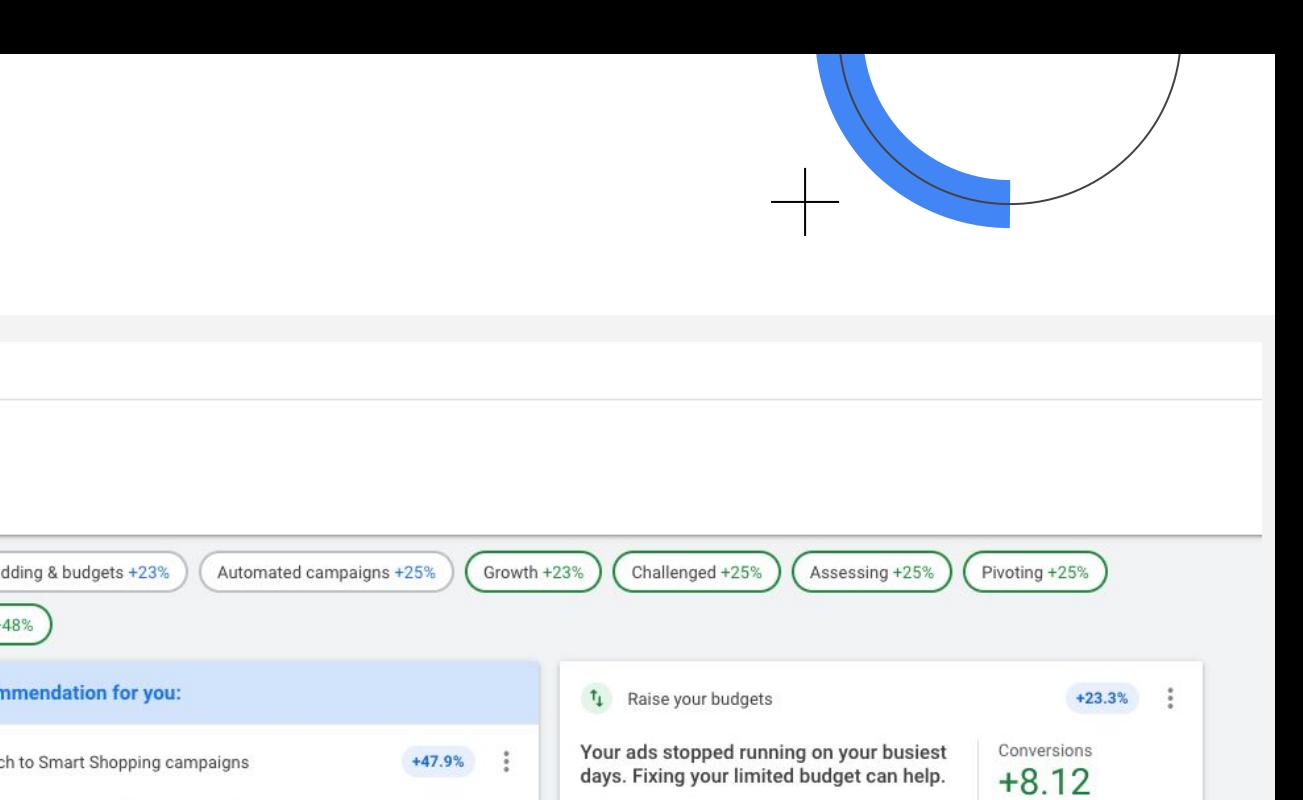

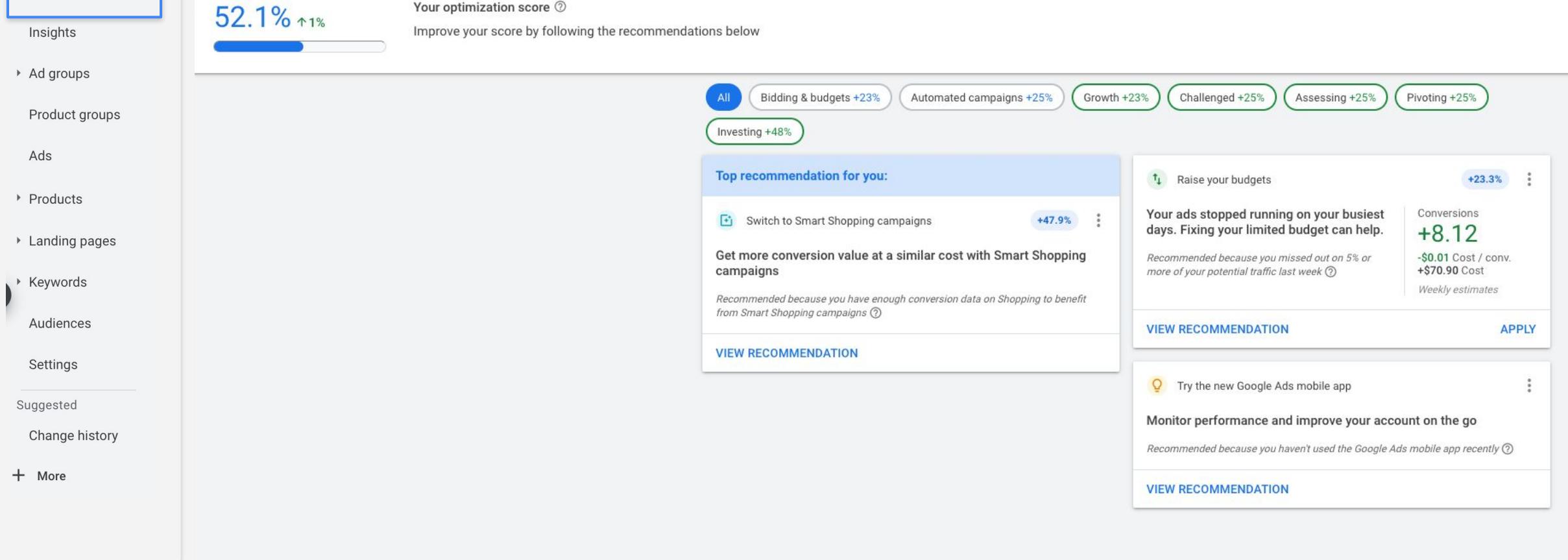

Overview

Recommendations

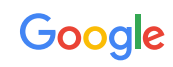

# <span id="page-31-0"></span>Fixing feed disapproval: Access to the Google Merchant Center Account is not required to surface product disapprovals

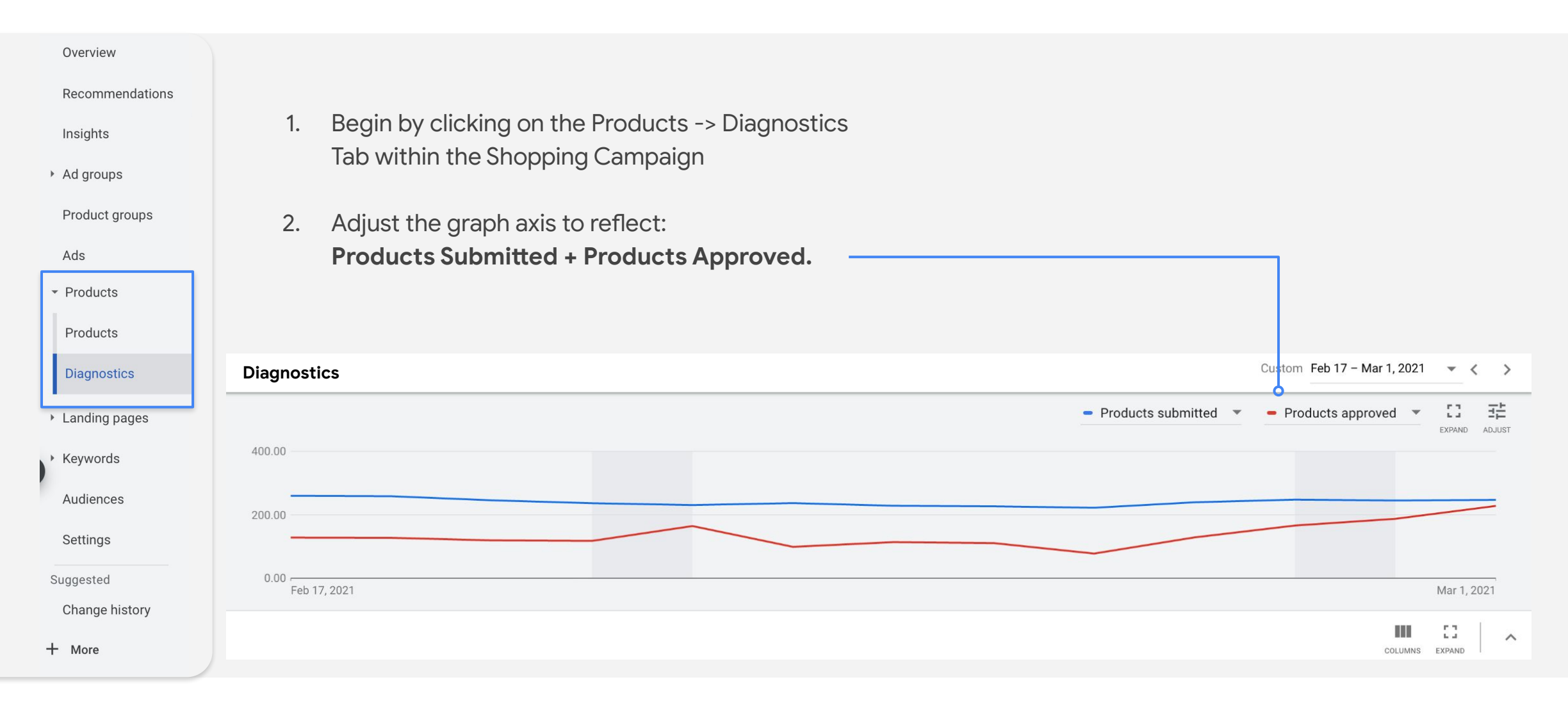

# Fixing feed disapproval: Access to the Google Merchant Center Account is not required to surface product disapprovals

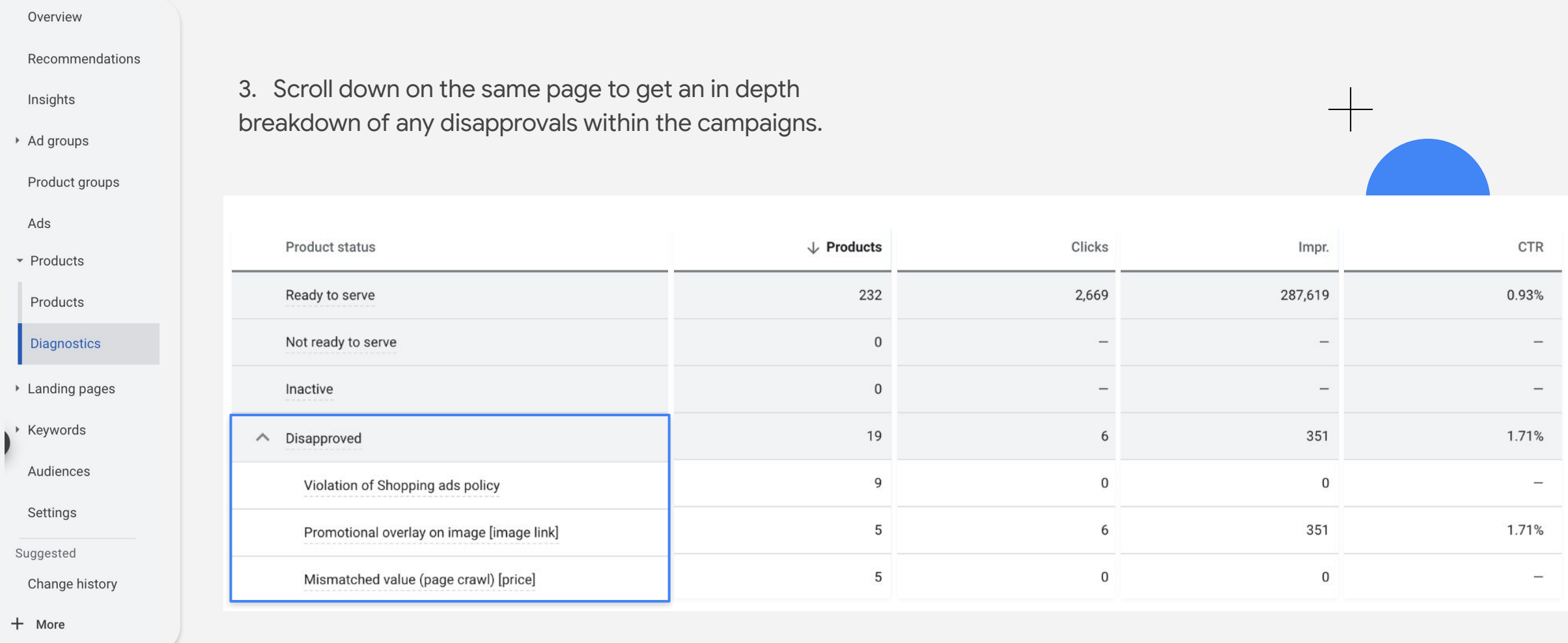

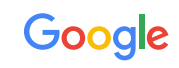

## Fixing feed disapproval

# Image policy for Google Shopping

To enable you to run Google Shopping ads**,** the information you provided on your official retail partner store is linked to your Google Ads account, including images, titles, etc.

The first image for each product is picked for use in the Google Shopping ads. For **Shopping ads to run, this image must comply with [Google Shopping policies](https://support.google.com/merchants/answer/6149970?hl=en)**

If you are **unable to make your 1st image comply** with the policy, please consult with your partner on replacing it

### **Mandatory requirement**

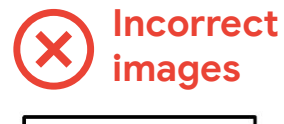

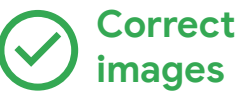

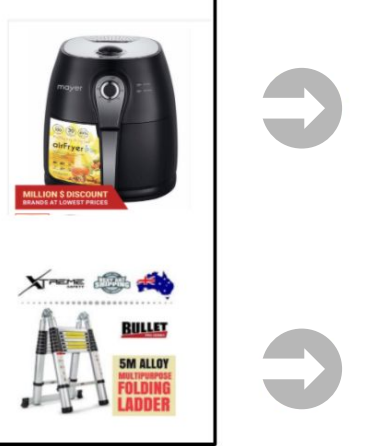

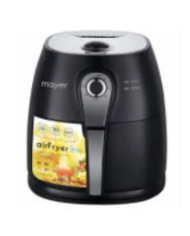

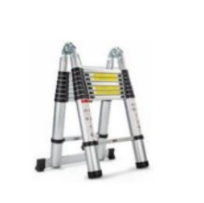

**Google Shopping requires images to have no background, overlay, or watermark.** Our automated system will try to remove these elements using machine learning. However, if machine learning is unsuccessful in removing the images, the offer will be disapproved and will need to be addressed. Policy [here](https://support.google.com/merchants/answer/6149970?hl=en)

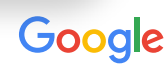

# Fixing feed disapproval:

Supplementary feeds can also be used, with partner's permission

Sample supplementary feed (Google Sheets version)

1 **a**  $\rightarrow$  **2** 

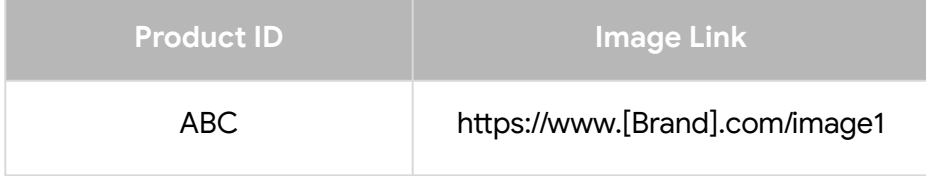

**Feed Rule:** Overwrites information in the primary feed, with information from the supplementary feed

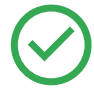

Google teams can help to upload if you have an assigned Google Account Manager

Google Merchant Center Account (owned by the retail partners and shared with your Google Ads account)

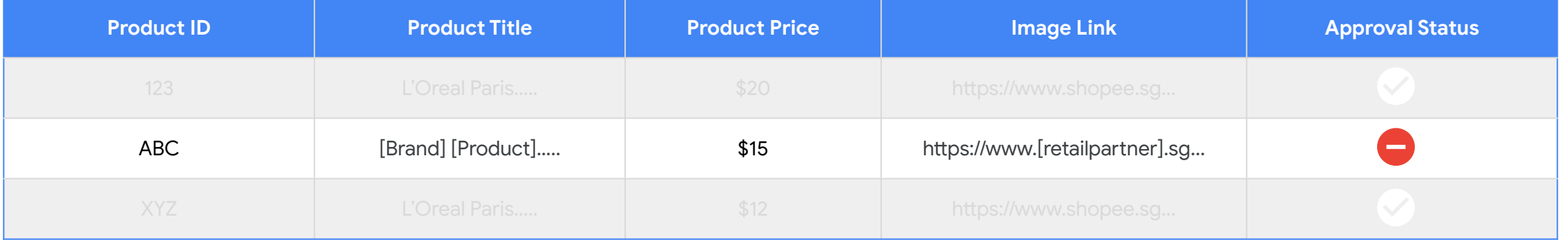

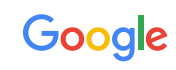

**3**

## Caveats regarding supplementary feeds

### **Retail Partner's Permission <b>Image Hosting Image Hosting Implementation**

As retail partners own the Google Merchant Center accounts, the retail partner must grant permission, over email, to utilize the supplementary feed.

The new images must be hosted on a live site, and indexed by Google. They cannot be uploaded on cloud storage services e.g. Google Drive, and then submitted.

Note: the same image URL can be used multiple times.

Implementation is taken care of by Google and the retail partner. No brand POC will be added to the Google Merchant Center to complete this step.

**If you are interested, please contact your Google account manager (if applicable) or our retail partners to implement this step.** 

# Segment Conversion Actions

### **Segment conversions to properly evaluate the actual ROAS of the purchase conversions**

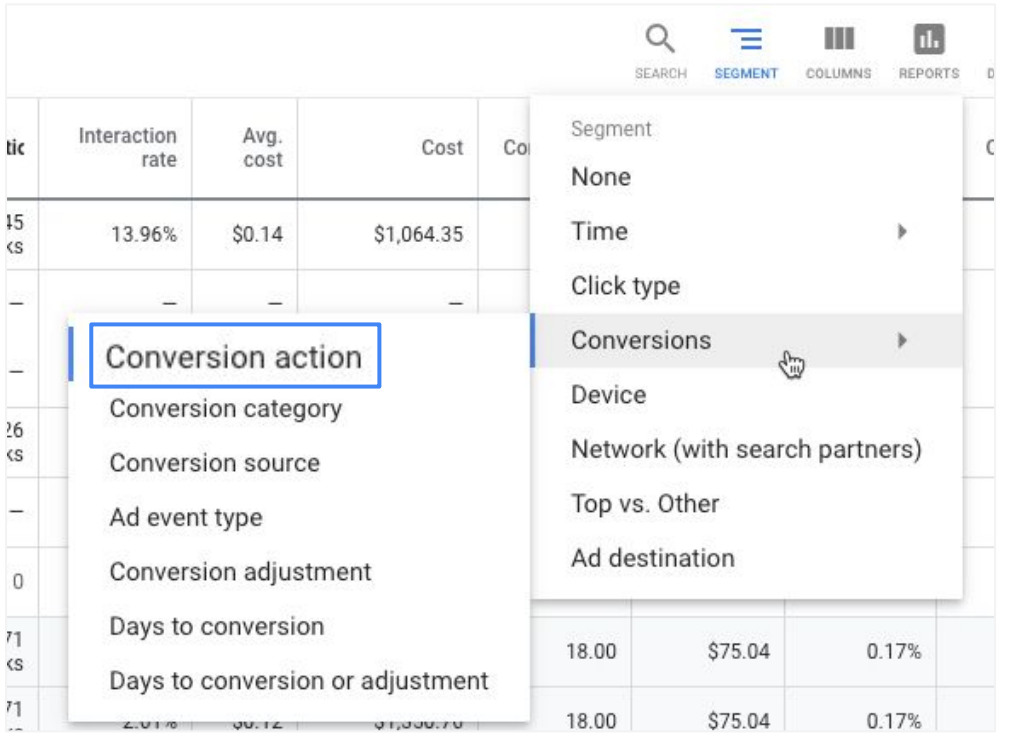

### **Add these 2 columns in your Google Ads view to evaluate conversion performance**

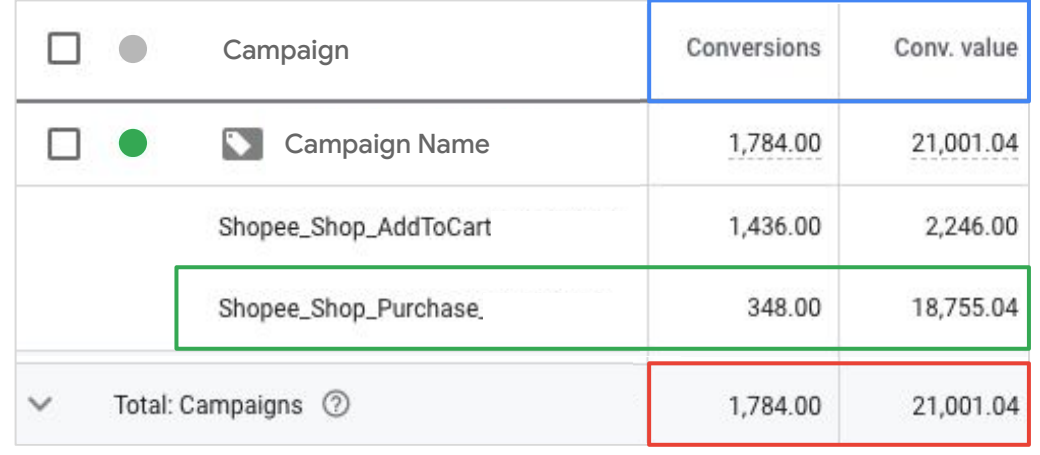

### **# of conversions :**

ATC = Shopee\_Add to Cart Order = Shopee\_Shop\_Purchase GMV = conversion value of Shopee\_Shop\_Purchase ONLY

**DO NOT** use the aggregated campaign metrics for conversions data

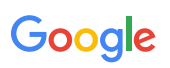

# <span id="page-37-0"></span>Products Report Guide

● Go into Shopping campaign

an an

● Click Products

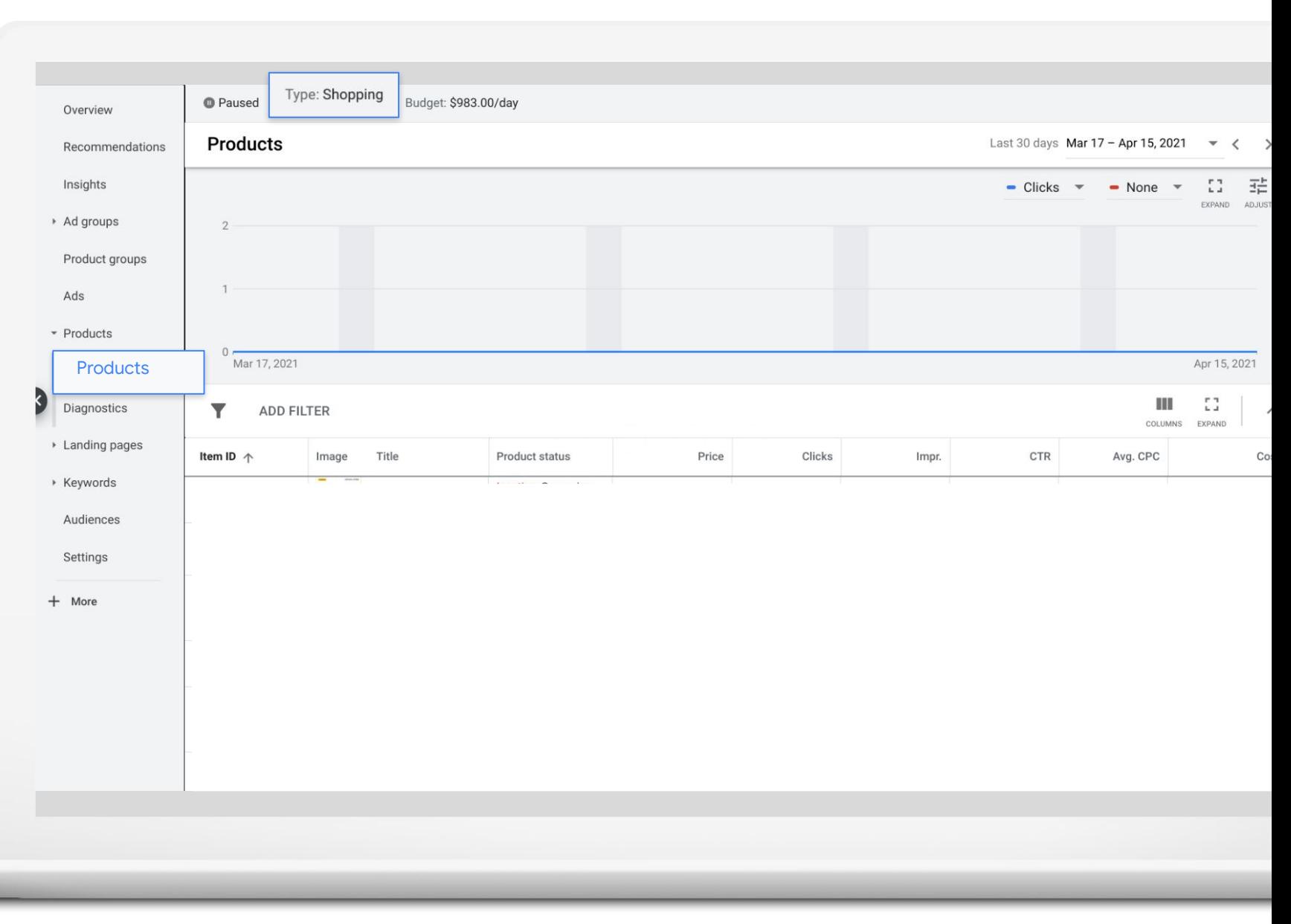

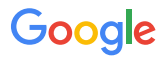

 **#1**

● Create a new campaign in Google Ads

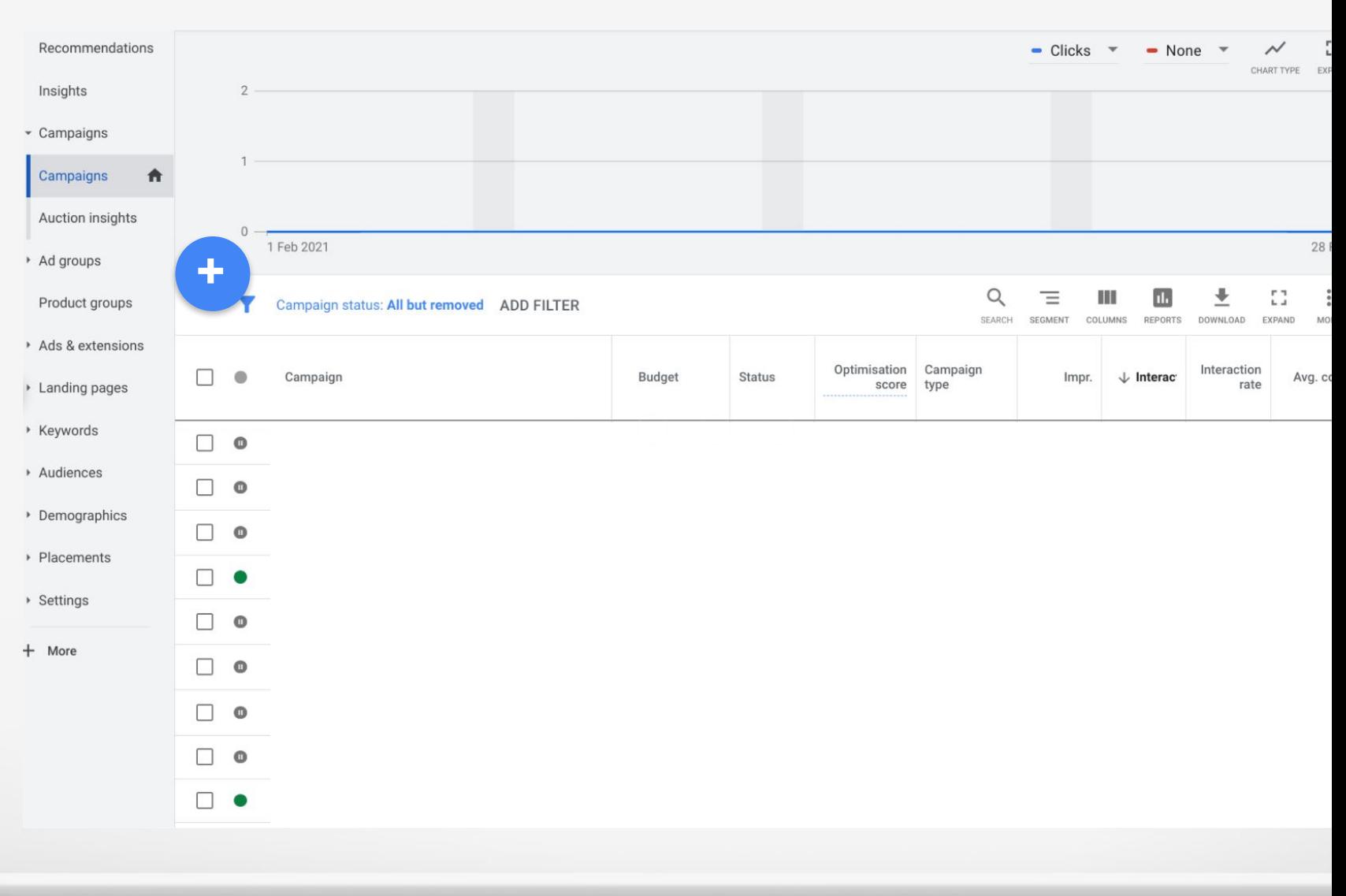

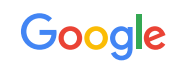

 **#2**

● Select a Goal and "Shopping" as campaign type

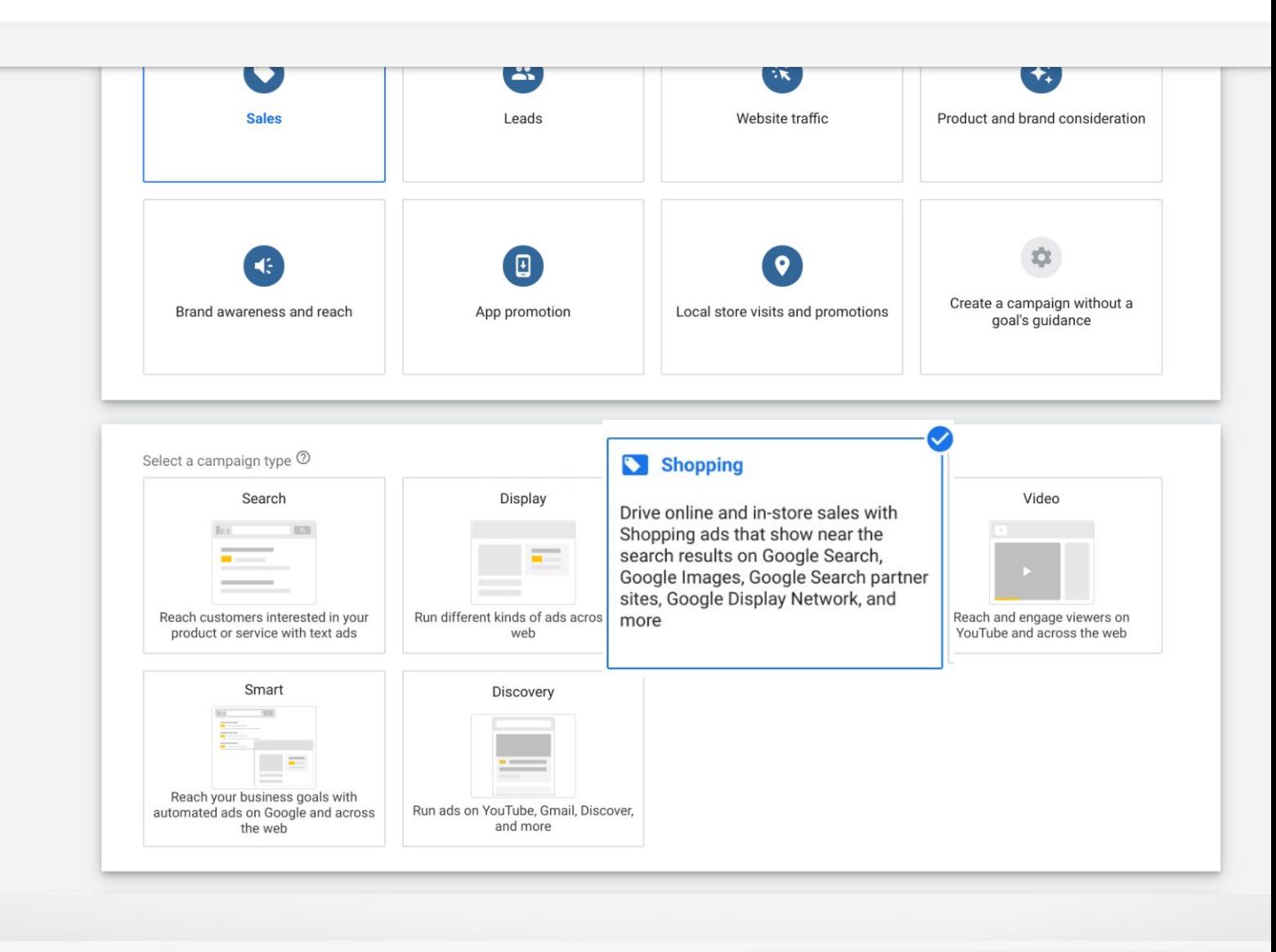

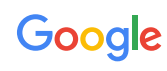

# **#3**

- Select Merchant Center account and country of sale
- Select Smart Shopping campaign and continue

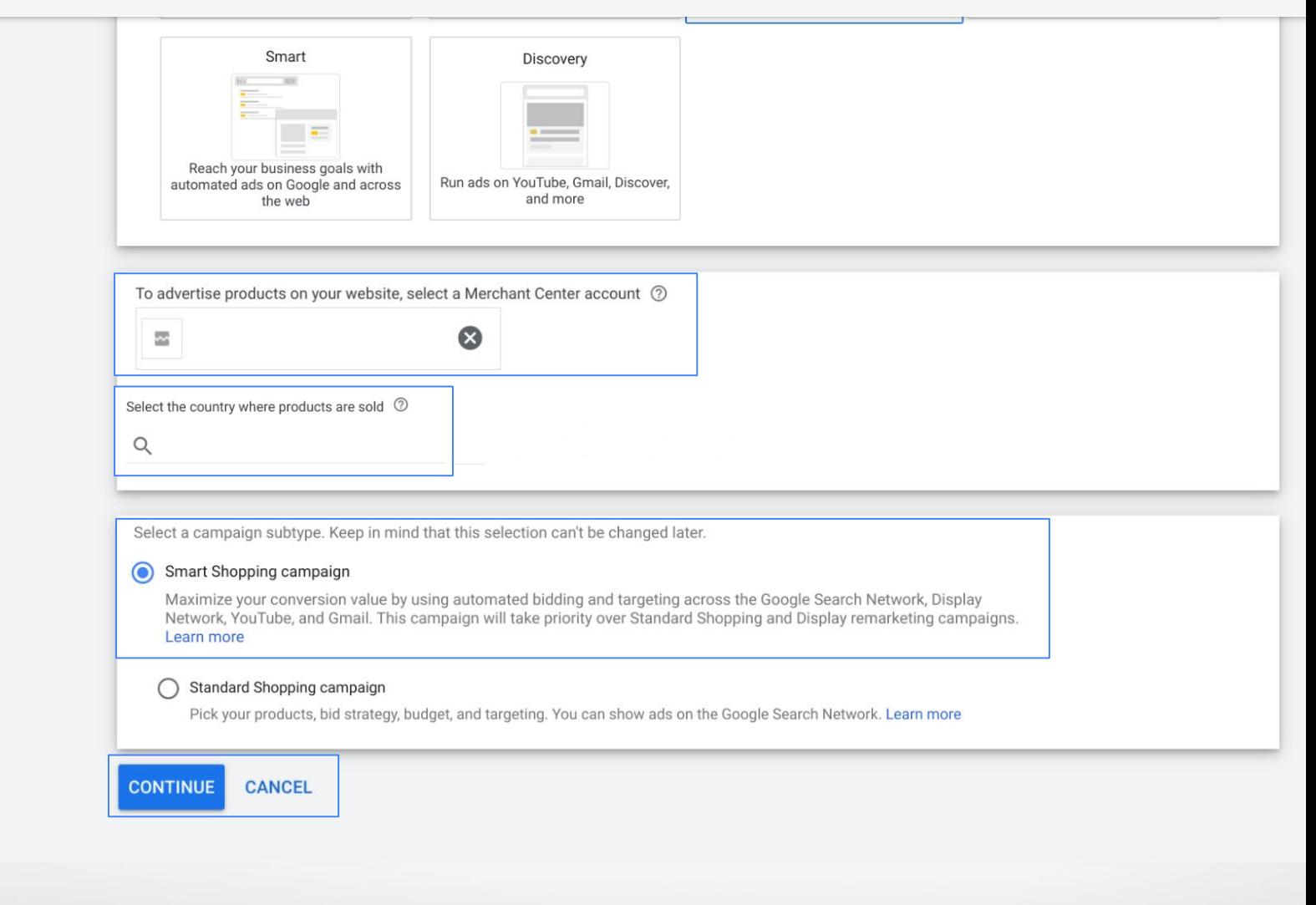

Google

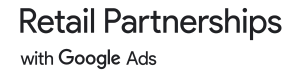

# **#4**

- **•** Complete Campaign name field
- Select Maximize conversion value or Set a target ROAS (We recommend leaving ROAS target blank)
- Set Budget

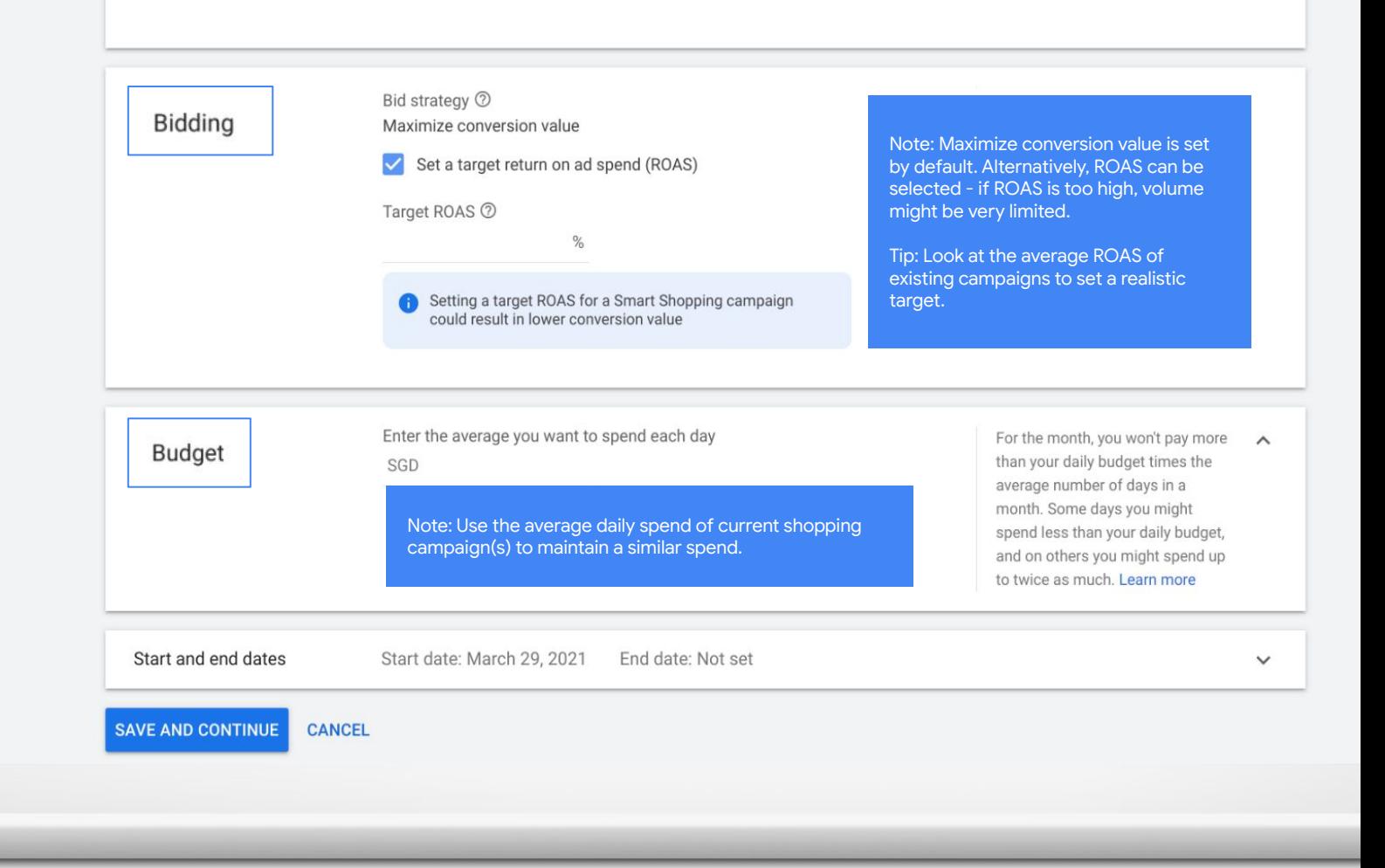

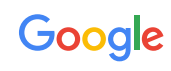

# **#4(a)**

 [Optional]: ● How to set Target ROAS

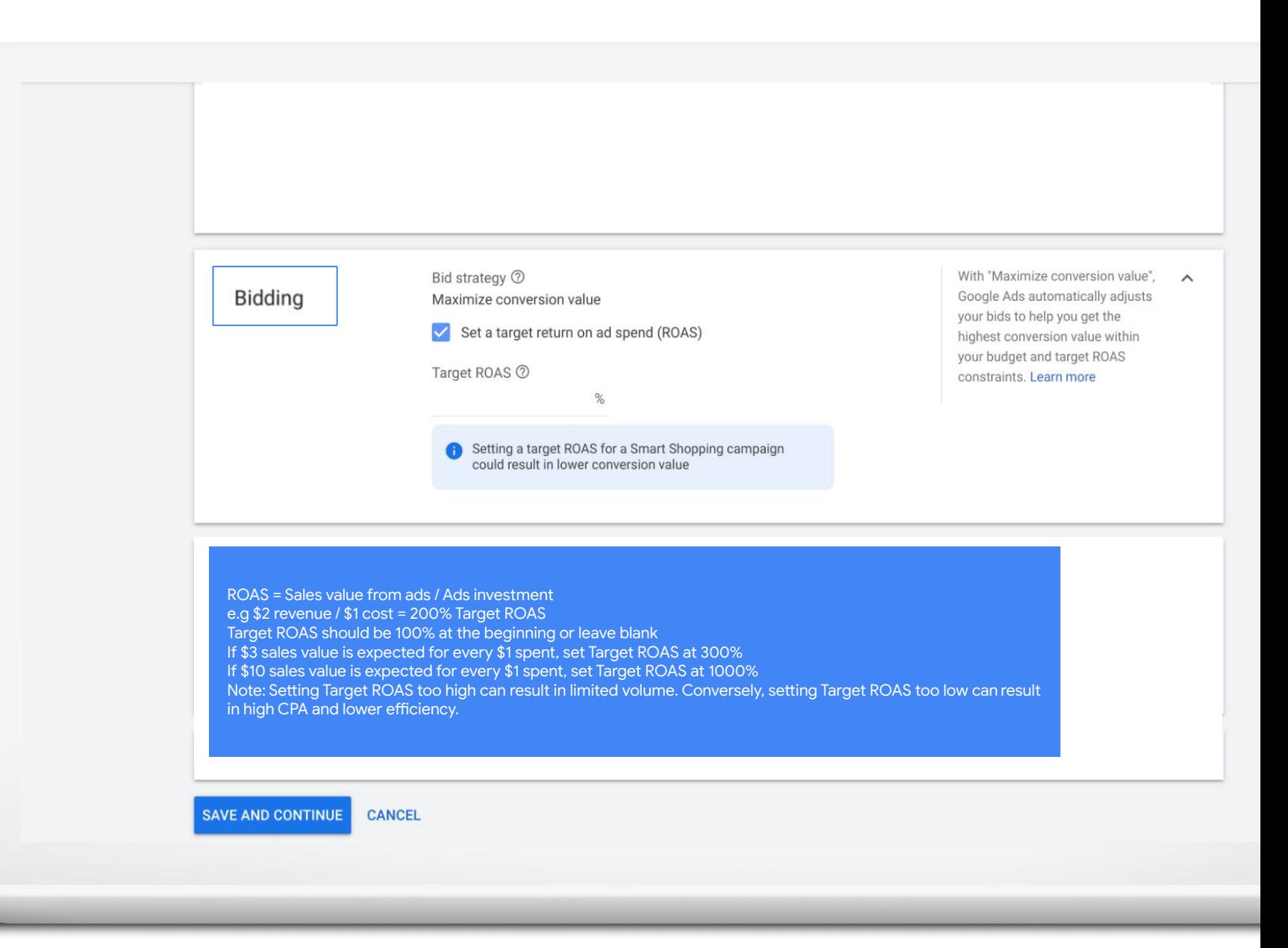

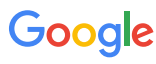

 **#5**

- Set Start date
- Select None as End date and continue

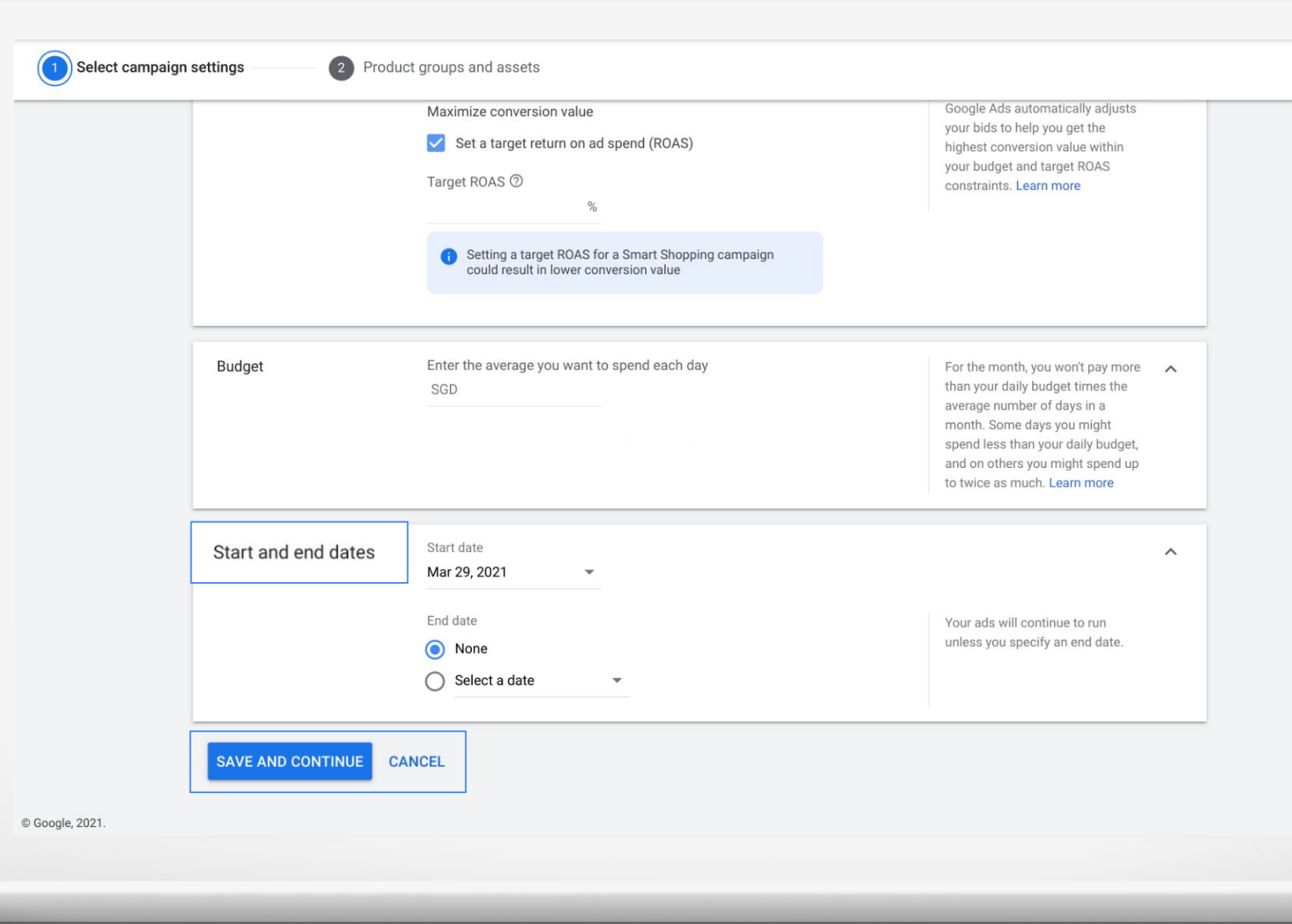

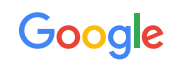

 **#6**

● All products are included by default. For simplest management and performance, it is recommended to set up one campaign to target all products.

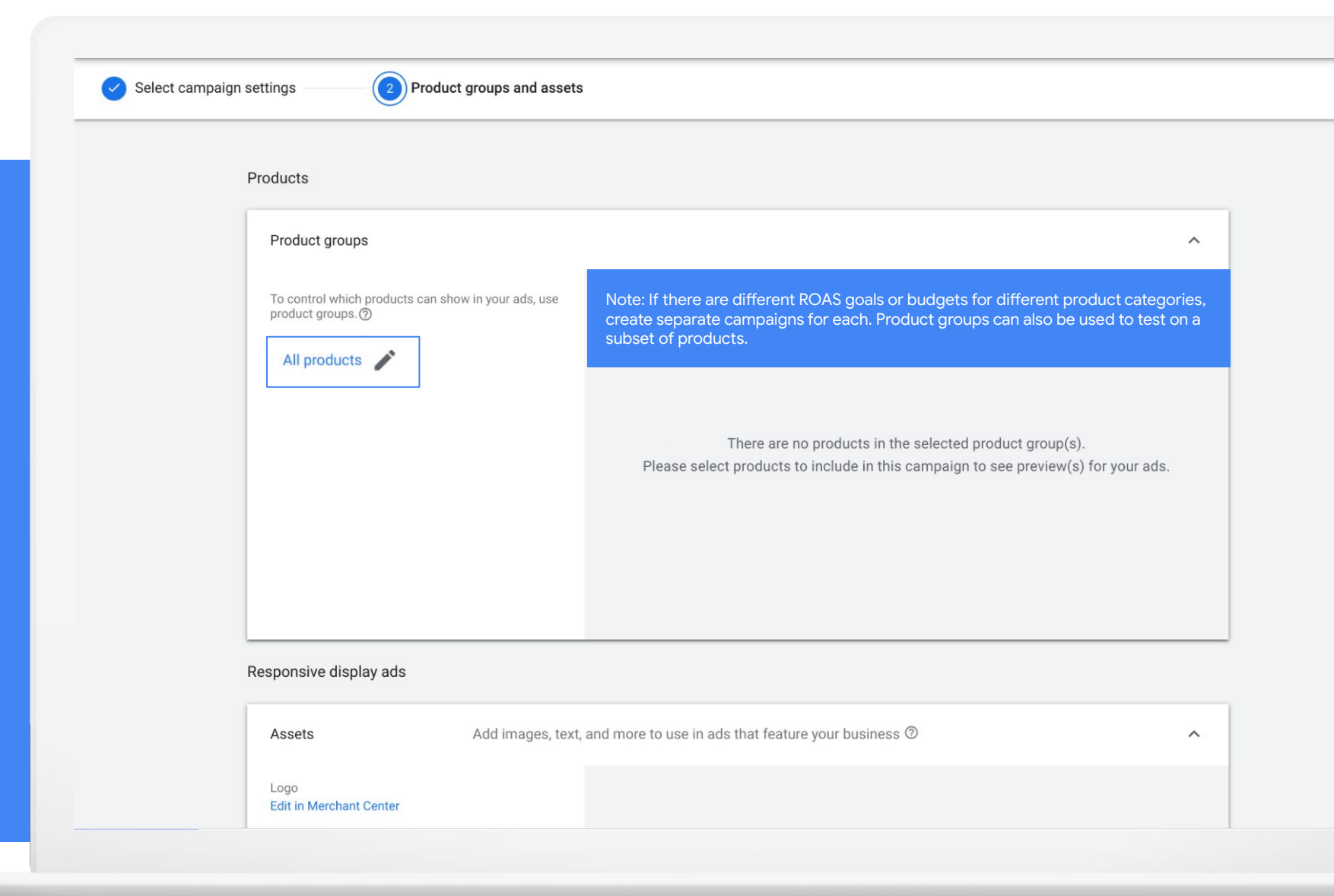

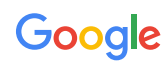

 **#7**

- Upload an image or video
- Complete all fields
- Click "Save" and you're all set

Note: This section is optional but it is strongly recommended to complete it. The assets will be used for new users who haven't interacted with a specific product on the website. For returning users who have visited the website and viewed specific products (or even added to cart), relevant product data from the feed will be used to build an ad.

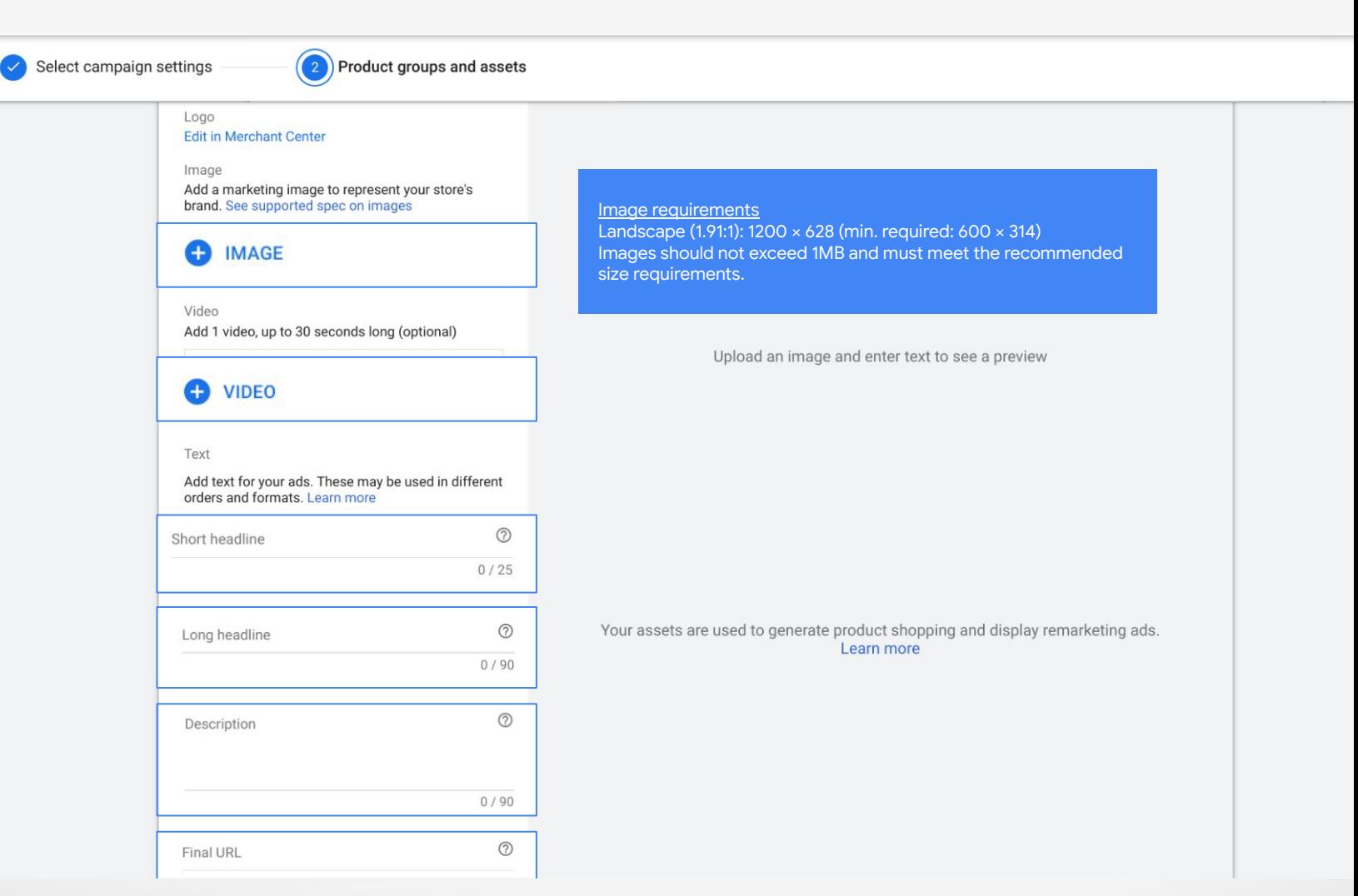

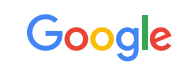

 **#8**

Optional campaign segmentation strategy to maximize volume to high performing SKUs

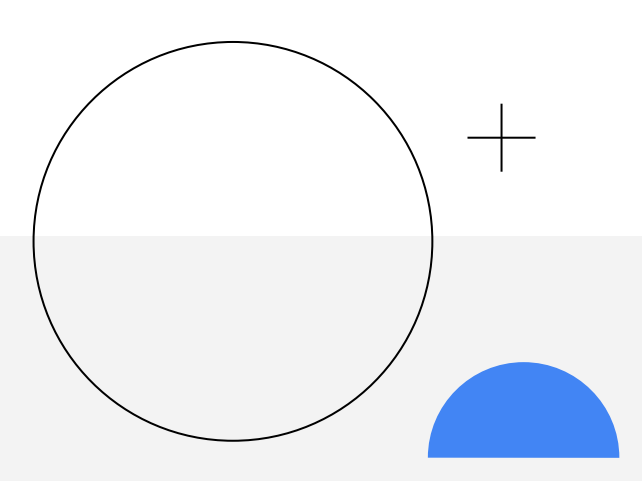

**Smart Shopping Campaigns**

Can hold **a single** ad group

### **Campaign 1: ROAS Goal: 5 to 1. Daily Budget: \$1,000**

Ad Group 1: All mid-margin products

**Campaign 2: ROAS Goal: 2 to 1. Daily Budget: \$1,000**

Ad Group 1: All low-margin products

**Campaign 3: ROAS Goal: 10 to 1. Daily Budget: \$1,000**

Ad Group 1: All high-margin products

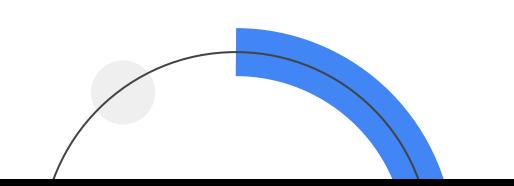

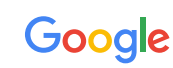

# <span id="page-47-0"></span>Product listing best practices

(To be applied directly to the marketplace/retailer store listing)

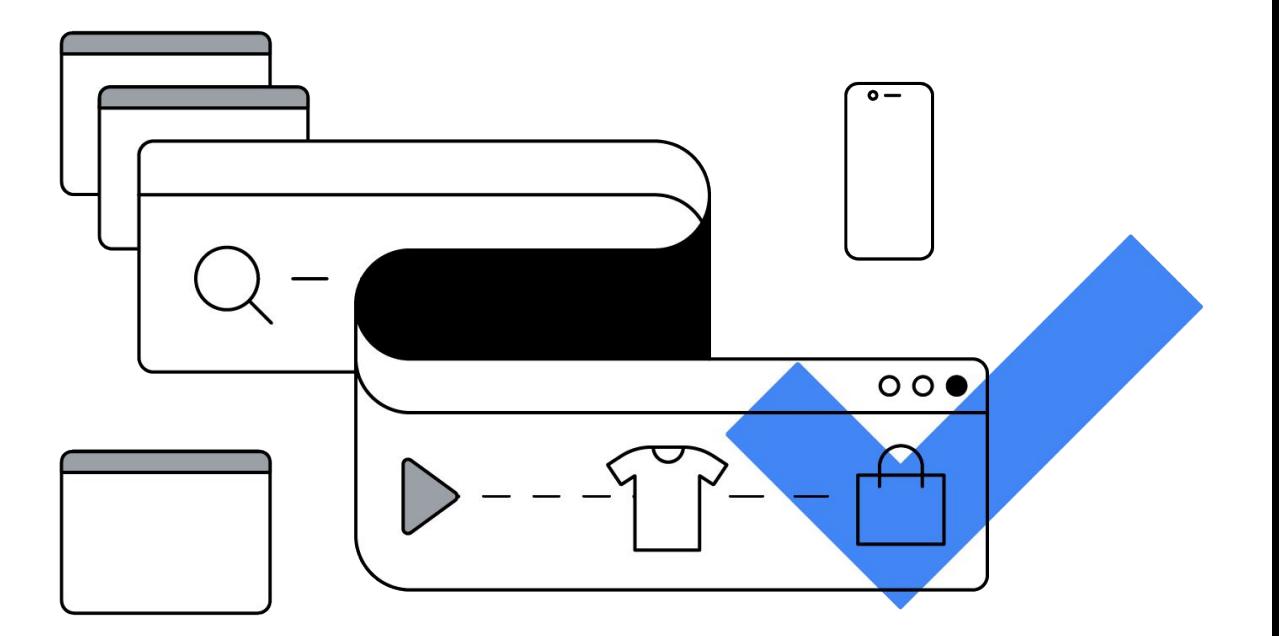

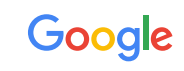

# Best-in-class titles are optimized for their vertical

(To be applied directly to the marketplace/retailer store listing)

### **Basic naming structure: Brand + Product Type + Attributes**

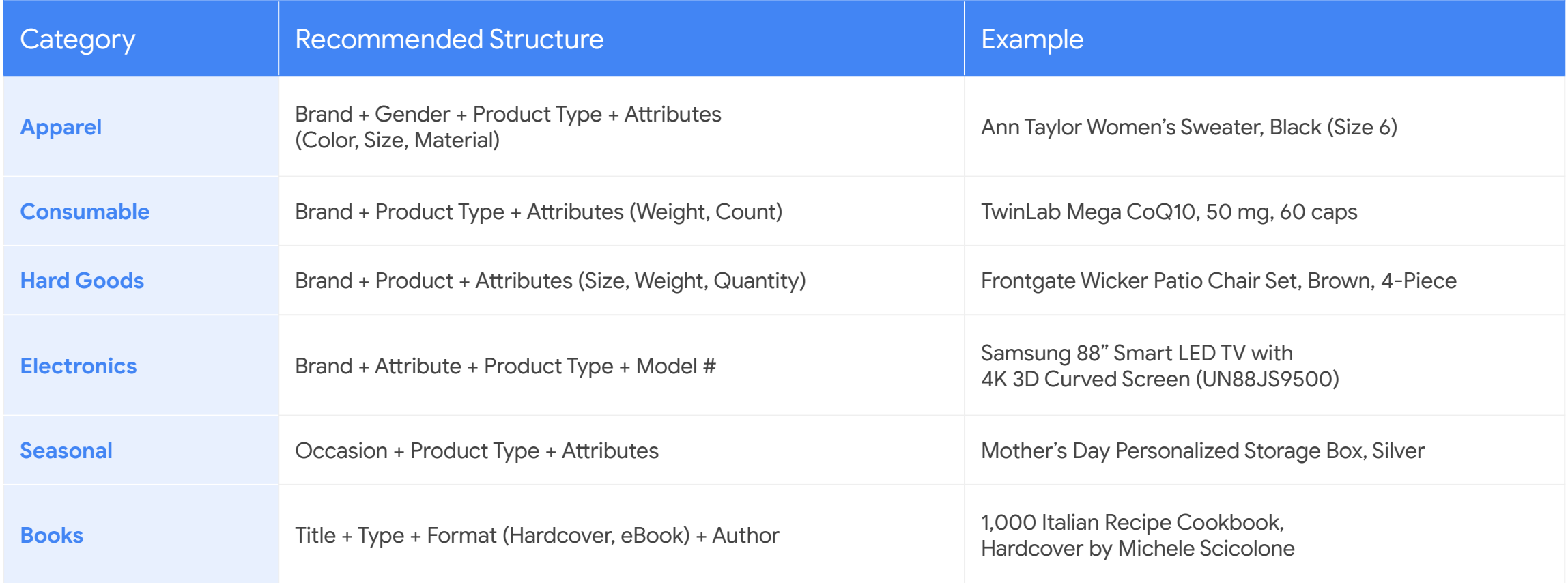

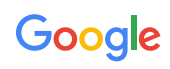

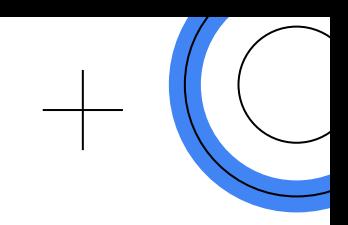

# Provide product descriptions in user-friendly language conveying the Unique Value Proposition instead of technical details

(To be applied directly to the marketplace/retailer store listing)

## **Current product description**

The latest running shoe from Nike gives you the best in performance and style.

**Recommended product description**

The latest **running shoe** from Nike gives you the best in performance and style. Manufactured using the latest in **Vapormax** cushioning technology, the **V20** model will allow maximum sole cushioning whilst enabling energy flow through the entire **shoe**. Whether you are hitting the pavement for the first time, or seeking that new marathon PR, the **VaporMax V20** is the ultimate **running shoe**.

### **Not recommended**

Nike Vapormax Size: 27-25 Color: Blue

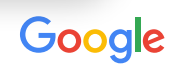

## Product images

**Retail Partnerships** 

with Google Ads

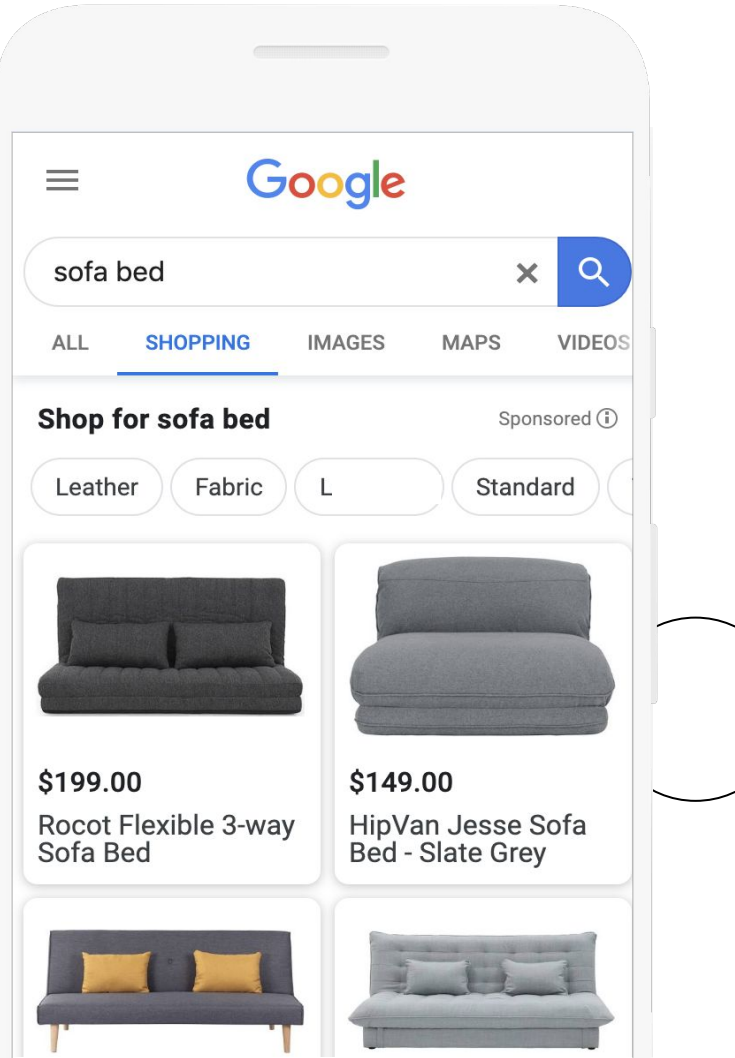

## **Best practice**

- Products with high quality images are more likely to show for relevant search queries and will capture your shoppers' attention, especially on today's high resolution smartphones
- Provide the highest resolution images you have available (800x800 recommended; 250x250 for apparel and 100x100 for non-apparel)

### **Must-have**

- Images must be on white background / transparent background without watermarks and/or caption
- **[Link to Help Center](https://support.google.com/merchants/answer/6324350?hl=en)**

Google

# Product barcode: GTIN

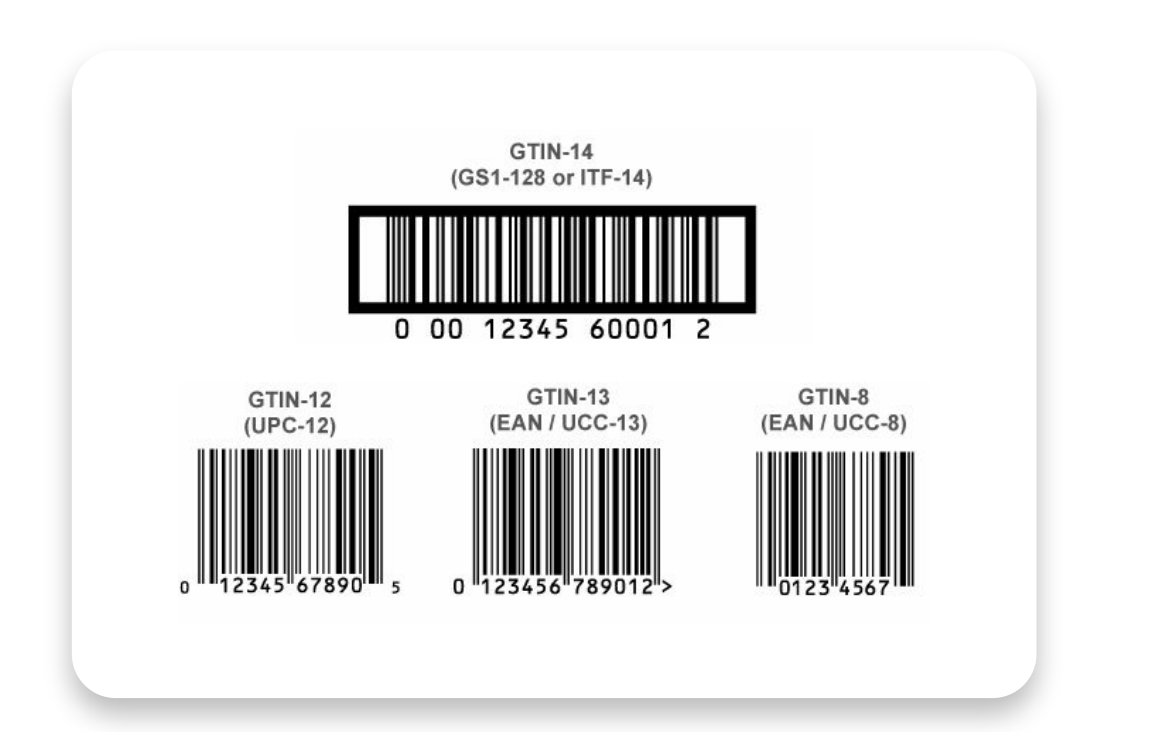

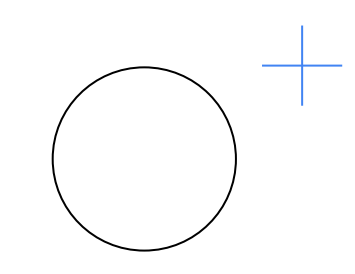

- Merchants who submit GTINs will be rewarded within the auction with additional clicks at no extra cost.
- GTINs can usually be found via online databases, warehouse catalogues or within the e-commerce platforms.
- If the marketplace/retail partners do not provide an input method for GTIN for your product listing, collect your GTIN on a spreadsheet and reach out to your Google representative (if you have one assigned).

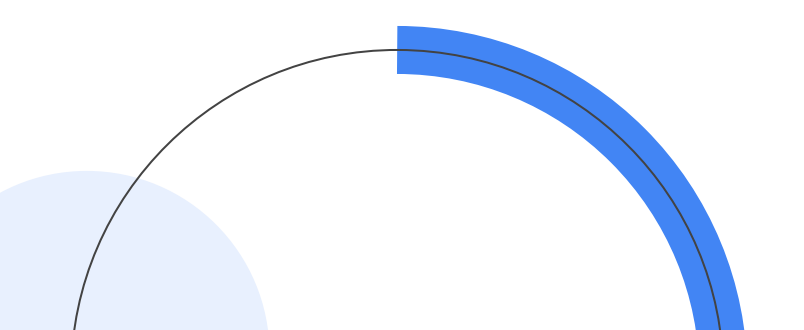

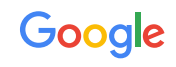

# Get started on partnerships ads with our [retail partners](https://retailpartnerships.withgoogle.com/find-a-partner/)

For more details, please visit [g.co/retail/partnerships](https://g.co/retail/partnerships)

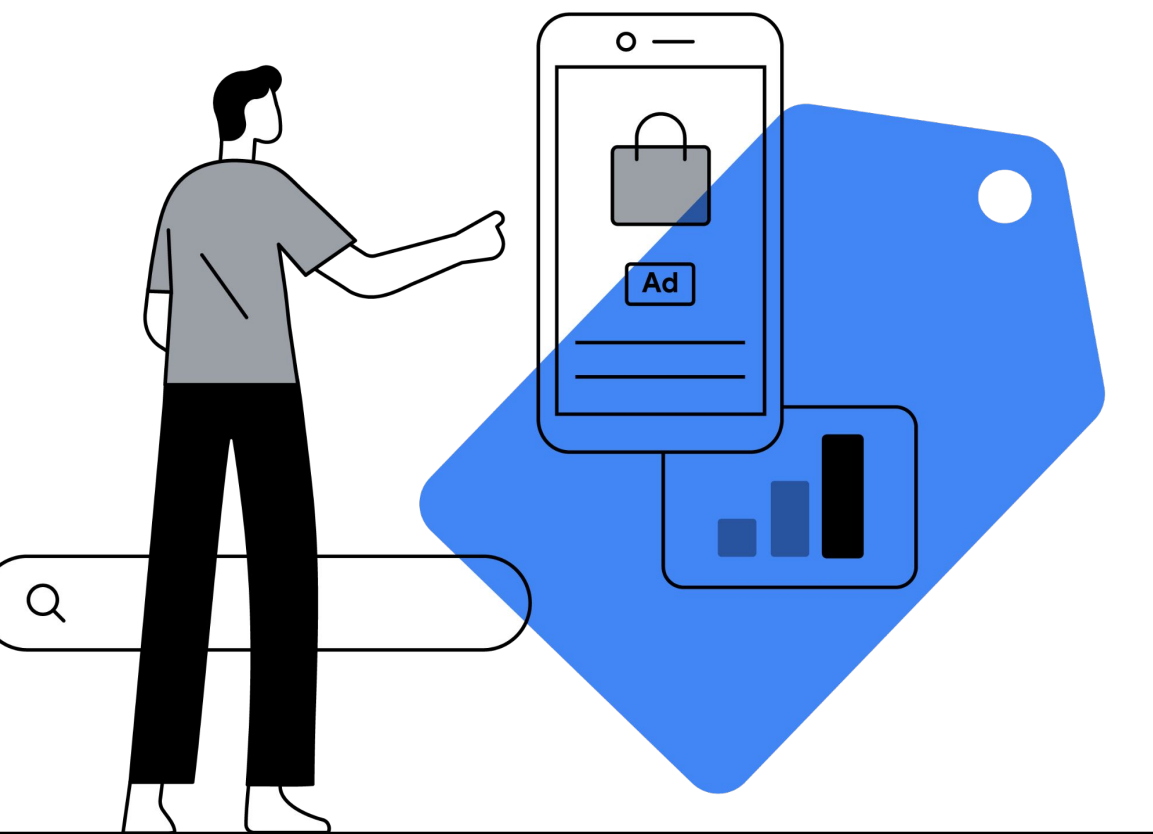

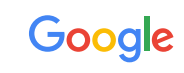